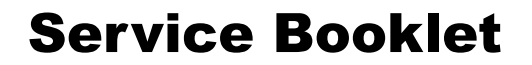

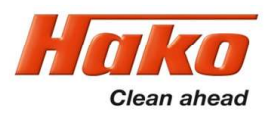

# Scrubmaster B 260 R

(7182.XX)

**Training** Troubleshooting Adjustments

RevHako GmbH . Technisches Produktmanagement . D-23840 Bad Oldesloe . Updated 03/2022 - Rev. 1.04 Confidential – for internal use only

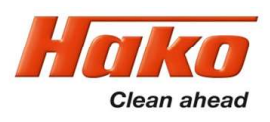

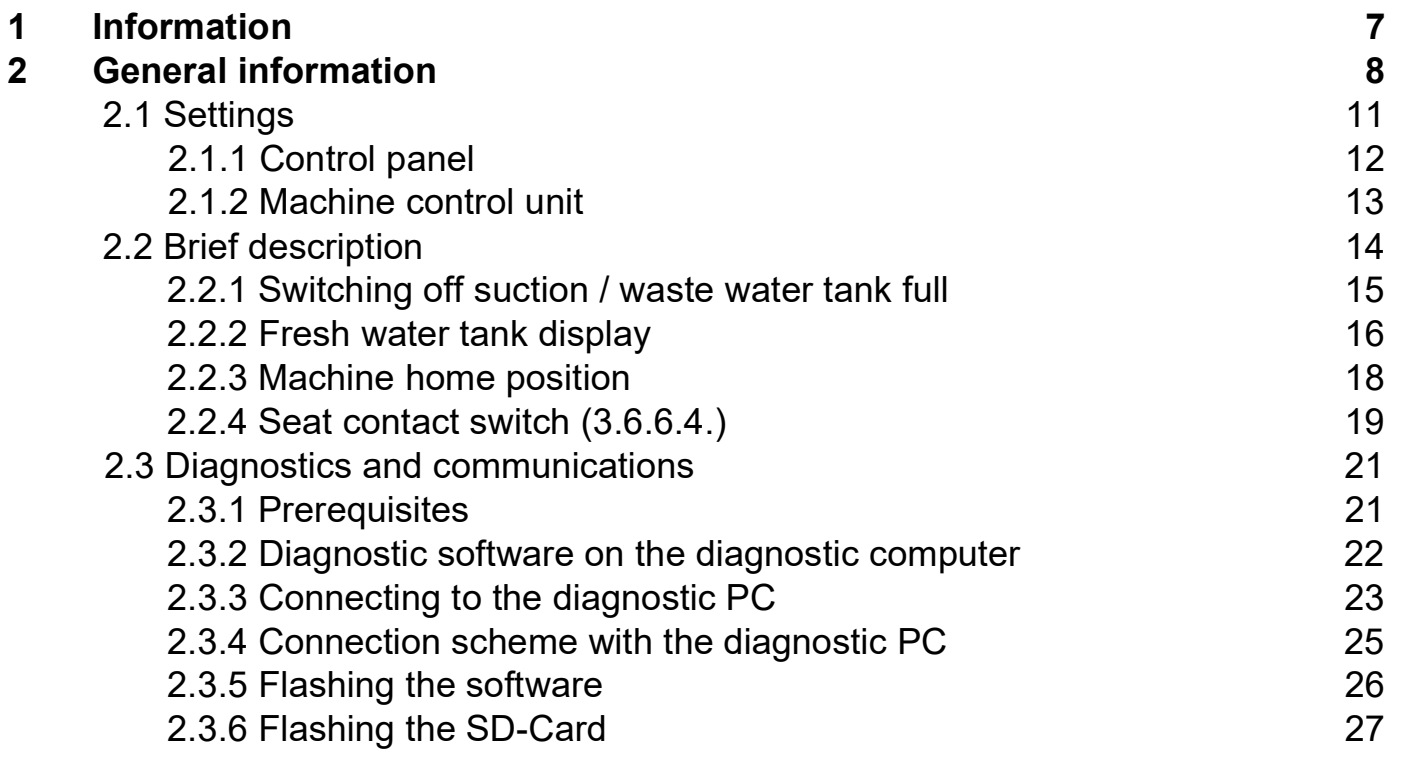

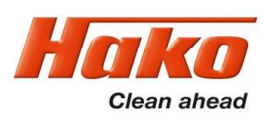

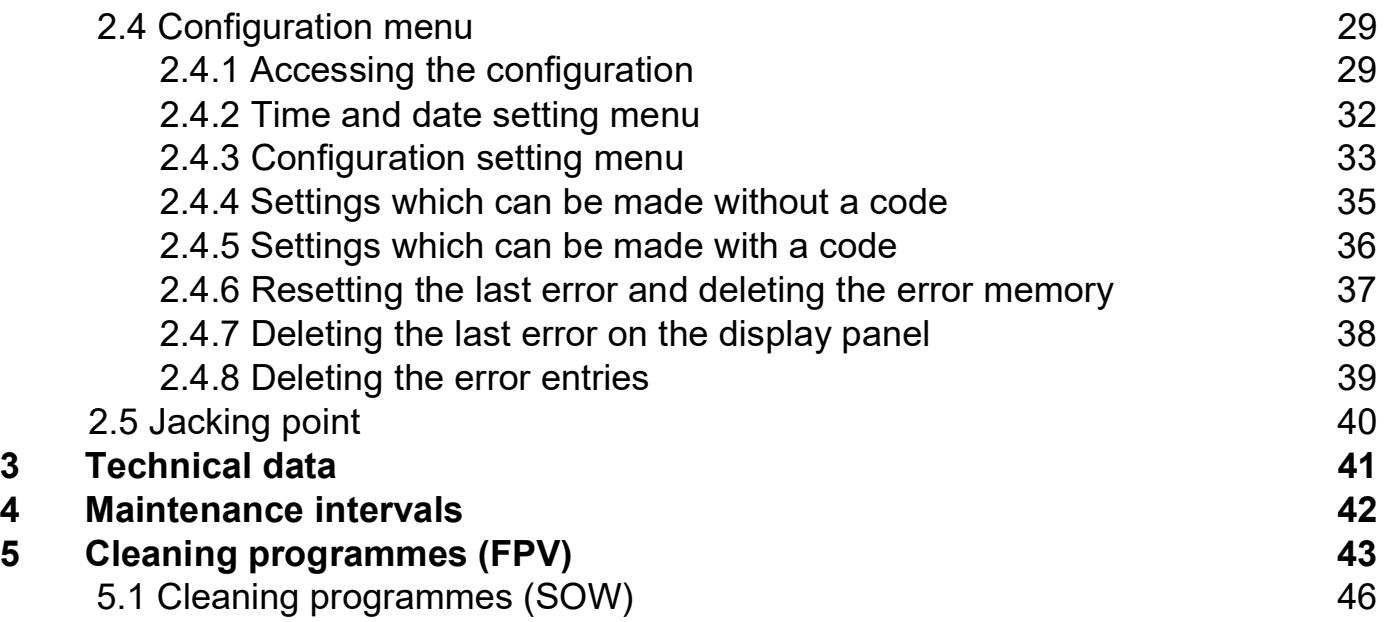

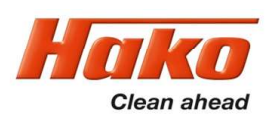

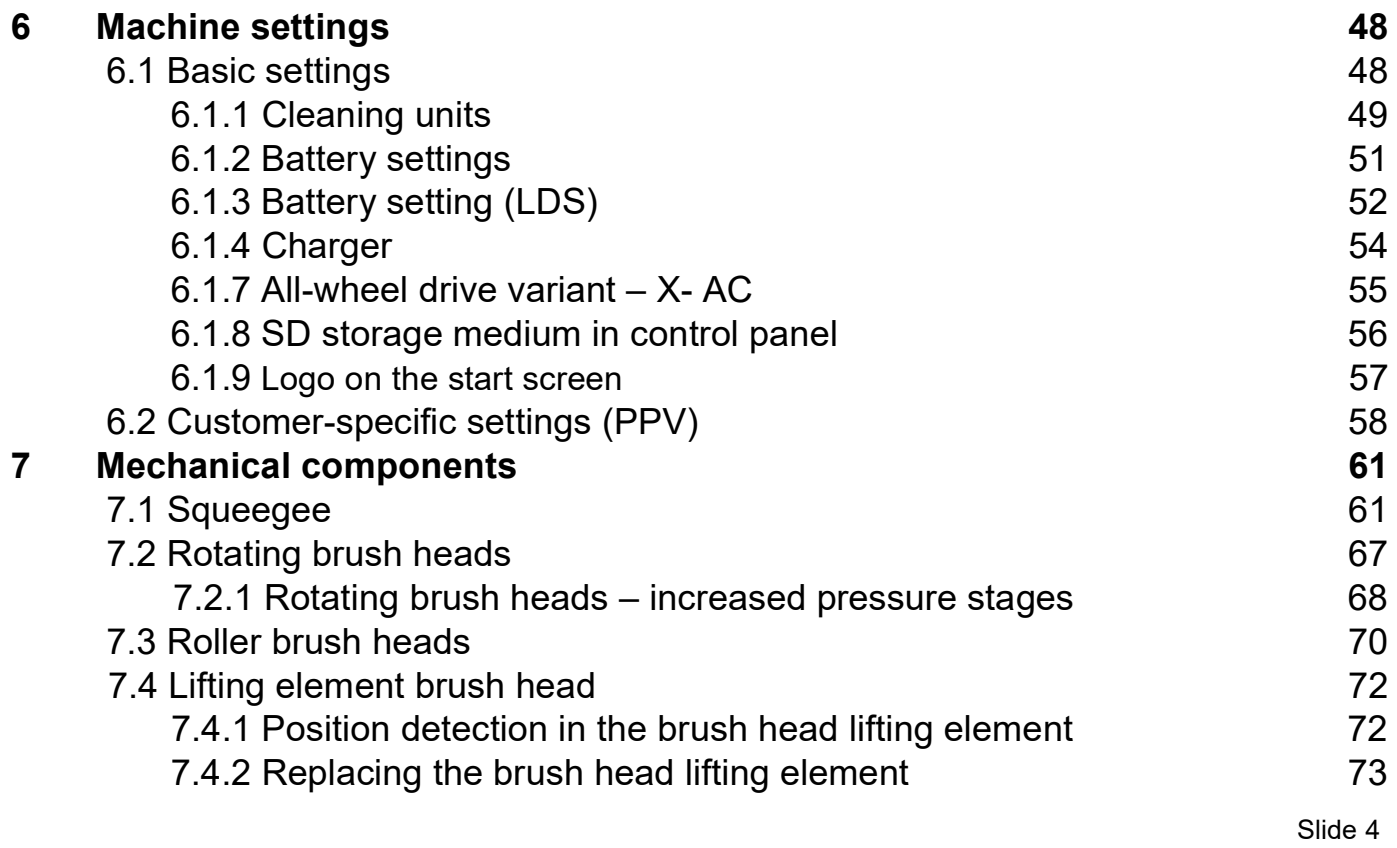

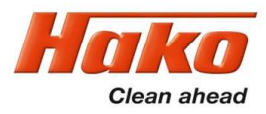

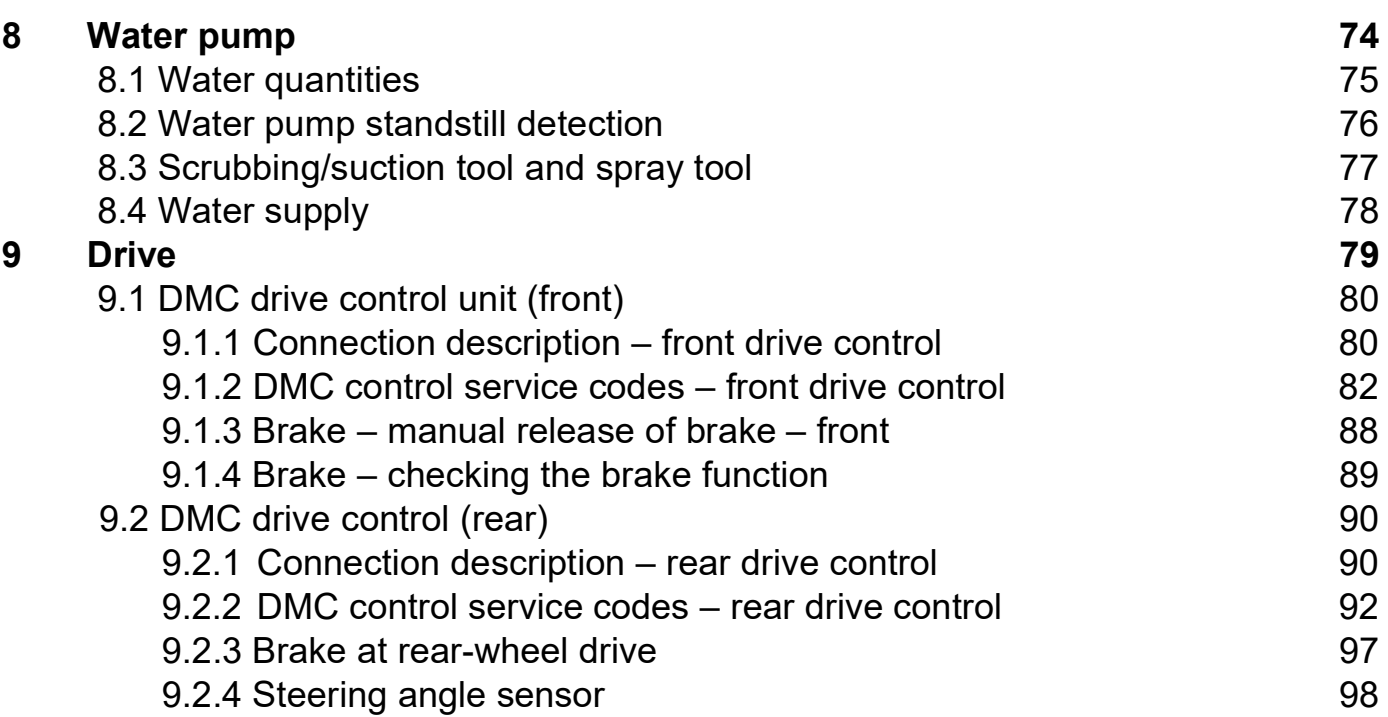

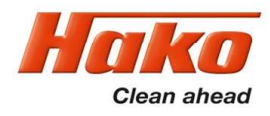

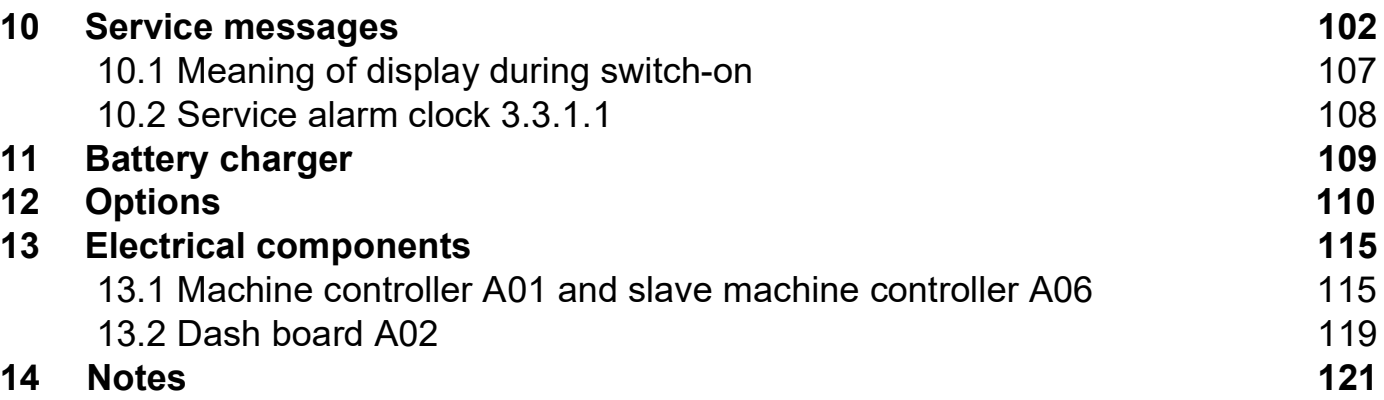

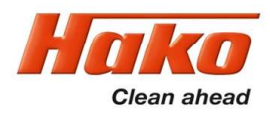

### 1. Information

#### Caution:

- During all work at the machine, secure it against unintentional movement.
- Only carry out work at the machine when it has been de-energised (disconnect the battery plug), except for current and voltage measurements.
- After repairing electrical drives, measure the starting and operating currents to detect possibly still present errors.
- During all work at the machine, always observe the general safety and accident prevention regulations of the legislation.

#### 2. General information

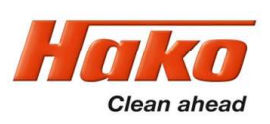

The Scrubmaster B260R is equipped with a multifunction display (MFD) on which all machine statuses are displayed and machine settings can be made.

If a fault occurs, the wrench in the display lights up and the machine beeps. The current service code (four-digit alphanumerical code in the service indicator) is shown with flashing dots between the characters.

In addition, a red wrench  $\mathbb{Z}^{\mathbb{Z}}$  can be displayed above the icon of the affected unit. The corresponding service code is then determined via the "Service information" menu, if not shown in the operating hours display.

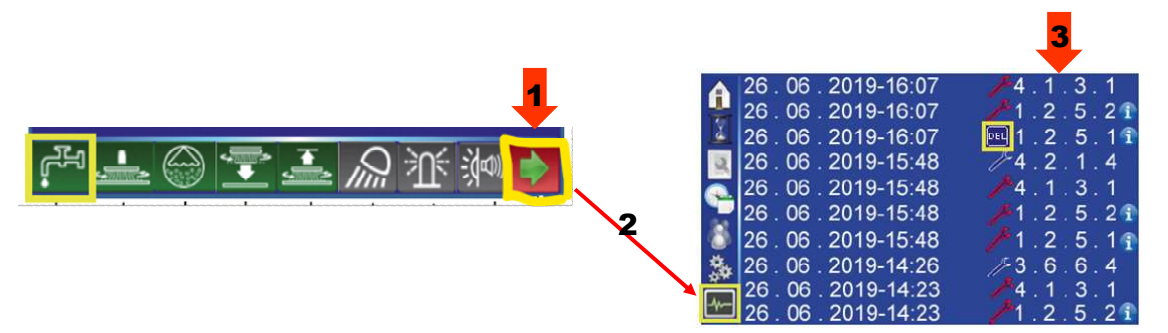

#### 2. General information

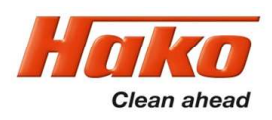

#### Scrubmaster B260 R

The Scrubmaster B260 R is available in working widths with a 108 cm or 123 cm rotating brush unit and a 108 cm roller brush unit. The 123 cm rotating brush unit has 3 brush motors, and the 180 cm rotating brush unit is available with 2 or 3 brush motors.

The batteries for the machine are a maintenance-free 36 V/420 Ah PzV tray and a maintenance-free 36 V/480 Ah PzS tray.

Furthermore, it is differentiated between edition machines and configuration machines. Edition machines are machines that have a clearly defined scope of equipment. In this context, only a limited scope of additional equipment features is available. Additional options are not installed in the factory but supplied loose with the delivery for installation on site at the customer's.

A separate operating manual, which describes the operating and service statuses of the charger, is available for the chargers and supplied together with the device.

#### 2. General information

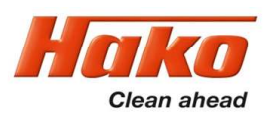

Configuration machines are manufactured order-specifically according to customer wishes from a pool of available equipment features. Additional options (chemical dosing, working light, warning signal, etc.) are installed in the factory. For more details, see the relevant current price lists.

Additional equipment features (e.g. chemical dosing system, rotating beacon, bluespot, etc) to be retrofitted in the field can be ordered via the Editions price list.

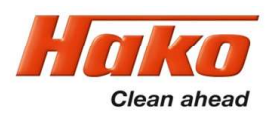

### 2.1 Settings

Respective settings can be carried out via the machine's configuration menu. Currently, these settings are carried out via the machine display. There are settings which can also be carried out by the operator without restrictions (e.g. cleaning programmes in Chapter 3 and several settings in Chapter 2). This is always possible if a diskette is displayed next to the value (Chapter-Configuration-Content). However, if a lock is displayed a diagnostic connector with order number PN 03006790 is required to adjust this value, or a 4-digit pin must be entered in the field above it. This is described in more detail in the Configuration chapter.

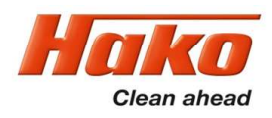

### 2.1 Settings

#### 2.1.1 Control panel

In order for the display of the control panel to work, a micro-SD card must be inserted on the PCB of the control panel containing a special image file. This is required to make the control panel work. A micro-SD card with the required image file can be stored on using the Hako diagnostics. See chapter 2.3.6.

If the micro SD card is missing, a "blue screen" (Fig. 2.1) is displayed. If a empty SD-Card or defective SD-Card or a formatted SD-Card is inserted, a "Black screen" either with or without a message is displayed (Fig. 2.3).

If the "Loading Screen" is displayed, the control panel is raised but the connection to the machine controller is missing (Fig. 2.2).

The micro SD card cannot be read by the usual computer operating systems (Windows, Linux, IOS, Android).

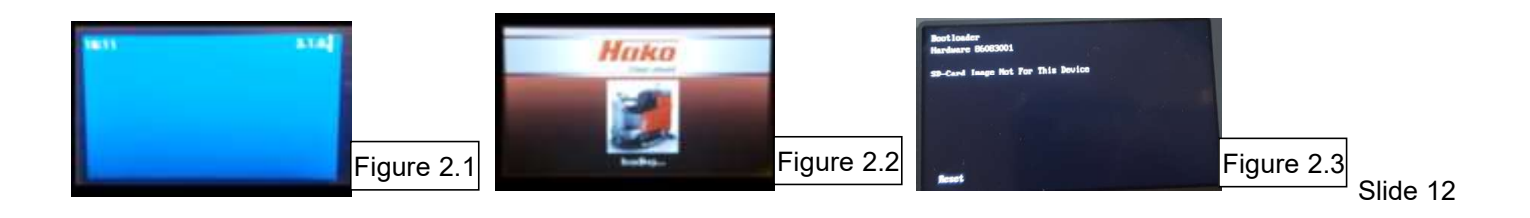

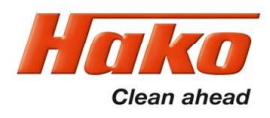

### 2.1 Settings

#### 2.1.2 Machine control unit

A new machine control unit is supplied without machine software ex spare parts warehouse. Following mechanical and electrical installation of the central control unit in a machine and switching on the key switch, the display will be in an indeterminate state, since no data has been transferred from the machine control unit to the control panel (Display: "Loading-Screen"; Service Code: 4.5.2.5.).

Therefore, the machine software must be "flashed" onto the central control unit after mechanical installation and electrical connection of the central control unit. It is recommended, to check during every inspection of the machine, if a new software is available. If so, the new version has to be installed to the control unit.

- Service PC on which the current Hako diagnostic software is installed. (Windows 10)
- 1 free USB 2.0 port (or higher)
- CAN-FOX interface PN 03502430
- Alternatively, the CAN-USB interface PN 03501750
- Interface cable PN 03502750

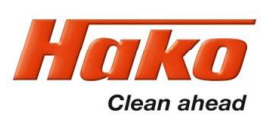

Machine control takes place with the following electronics:

- Central electronics (A01)
- Control and display panel (A02) (MFA)
- Drive control unit (A04) / 4-wheel drive option 2. Drive control unit (A05)
- Machine controller Slave (A06)
- Chemical dosing (A10)

The control electronics (A01) assumes all control and monitoring tasks in the machine except for the drive functions. The Slave controller (A06) controls the 3rd brush motor. As well as the group messages of the drive control unit on the display of the machine, these are displayed as detailed flash codes on the drive control using flashing LEDs (see Chapter 9).

It is possible to toggle back and forth between the tip switches for scrubbing, suction and the green Hakomatic button for combined cleaning, thus ensuring that the selected function is activated. When pressing tip switch "boost", the brush pressure is increased and the water quantity set to max. as long as the tip switch is pressed. Tool operation can only be switched on if the parking brake is applied and the seat contact switch is open.

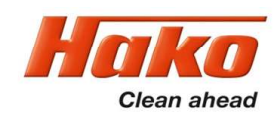

#### 2.2.1 Switching off suction / waste water tank full

Suction is switched off by the operator via the tip switch or automatically in case of the signal "waste water tank full" to protect the suction turbine.

#### Switching off by the operator:

- The squeegee is raised.
- The suction motor switches off with a delay (15 seconds).

#### Switching off because the tank is full:

The suction motors are shut off when the waste water tank is full via float switch S04, which is connected to the machine control unit A01:X15.4 and A01:X15.16. A full waste water tank is indicated by this symbol  $\|\mathbf{v}\|$  in the display of the machine.

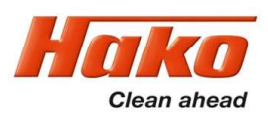

#### 2.2.2 Fresh water tank display

The machine has a fill level indicator for the fresh water tank in the MFA which displays the current fill level in steps of 20 %.

The fill level is measured via a differential pressure sensor. The pressure sensor is connected to an immersion tube via a hose which is located next to the water filling opening of the fresh water tank. The immersion tube extends to just above the bottom of the fresh water tank. A certain pressure is present at the pressure sensor via the immersion tube and the hoses, which is converted into an electrical signal by the electronics of the pressure sensor. This signal is evaluated by the machine control unit and shown on the display as a fill level signal.

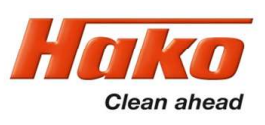

#### 2.2.2 Fresh water tank display

The sensor is supplied with a voltage of 5V via A01:X14.5. The minus connection comes from A01:X15.15, and the analogue signal of the pressure sensor is present at A01:X15.3.

If there a water column in the immersion tube, this can result in falsification of the actual fill level on the display. The display is calibrated by completely draining the fresh water tank once. The immersion tube in the fresh water tank is completely emptied when this takes place.

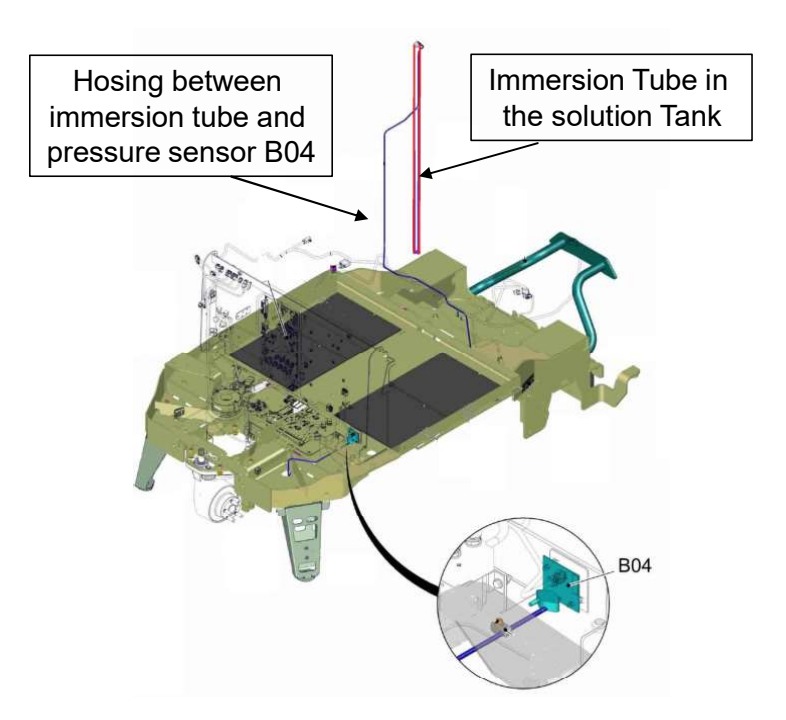

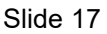

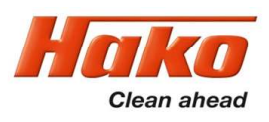

#### 2.2.3 Machine home position

After switching on the machine, all components are set to "home position" provided that the seat contact switch is actuated (closed).

The lifting elements will lift unless they have been switched off via the micro-switch for the upper end position integrated in the lifting element (squeegee) or the upper end position is detected by the control unit via the integrated potentiometer.

The spindle of a new lifting element must be turned 90° clockwise before it can be installed in the machine.

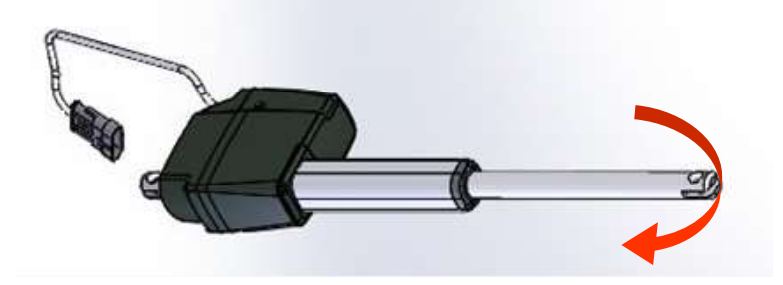

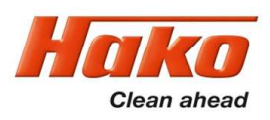

#### 2.2.4 Seat contact switch (3.6.6.4.)

The seat contact switch (S05) is connected to the control electronics A1 at A1:X15.6+18 (NC) and A1:X15.7+19 (NO).

The control electronics (A1) responds to the relief of the seat with an approx. 2 second delay. This means: If the contact at A1:X15.6+18 is open for more than 2 seconds during machine operation, the motors stop.

If the switch is closed again within 2 seconds, the machine continues to operate without any interruptions.

If the seat contact switch is not actuated for  $> 6$  seconds while the key switch is switched on, the machine is locked in all functions (driving and cleaning). The same applies if both contacts of the seat contact switch have the same switch status for longer than a few seconds, i.e. both switches are detected as being open or closed by the machine (seat switch manipulation).

The service code 3.6.6.4. is shown in the operating hours meter. If the seat contact switch is actuated, only driving is now possible. If the key switch is switched off and then back on without the seat contact switch being relieved or actuated again, the driving function is also deactivated. The machine is blocked for use if the seat contact switch is not actuated.

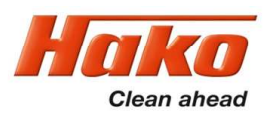

To reactivate the machine after triggering "seat switch manipulation", the machine control unit must "register" the change of the switch status or the change between 'operator is sitting on the machine' and 'operator has left the seat'. To achieve this, the seat contact switch must be opened and closed several times while the machine is on.

A seat contact switch that has been detected as "open" by the machine (no operator on the seat) is indicated on the control panel display via the "operator" in the top line of the multifunction display. If the seat contact switch is detected as "closed", i.e. the operator is on the seat, the operator symbol in the multifunction display will go off.

'Seat contact switch closed' means there is an operator on the seat; Seat contact switch 'open' means there is no operator on the seat. The second seat contact switch always has the respective opposite switching status.

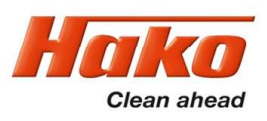

#### 2.3.1 Prerequisites

#### The following components are required to activate the control unit of the Scrubmaster B260 R after a replacement:

- Current Hako diagnostic software (via the Hako WebX download portal)
- Service PC (e.g. Panasonic CF20 with Windows 10)
- Interface PN 03502430 \* (preferred variant) or alternatively also: PN 03501750 \*\*
- Diagnostic cable PN 03502750
- Diagnostic connector PN 03006790

#### See Chapter 2.3.4 for connections to the recommended interface

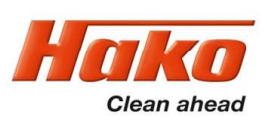

#### 2.3.2 Diagnostic software on the diagnostic computer

#### Download the "HakoDiagnostics" software as a zip file or as a folder from the Hako WebX download area (Annual Update).

Information on accessing the download server can be requested from Ms. Christin Ramm, e-mail: cramm@hako.com.

#### To install the software on a service computer:

Follow the steps in the "Instructions" for Hako diagnostics setup which is supplied with the diagnostic software.

The diagnostic software is then updated automatically during the current year via the Hako-update-tool.

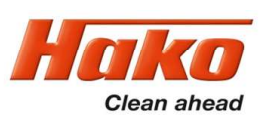

#### 2.3.3 Connection to the diagnostic PC

- Ensure that the –A01 control unit has been fully installed in the machine before activating the backup battery. To do this, remove the insulating strip between the battery (CR2032) and the battery holder on the control unit.
- Connect the interface  $(*/**)$  to a free USB port of the service PC.
- Establish a connection between the machine and the diagnostic computer using the diagnostic cable (PN 03502750) and the interface (PN 03502430 or 03501750).
- Connect the OBD connector (blue contact protection) of the diagnostic cable to the OBD contact of the machine (located behind the cover in the steering column).

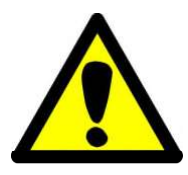

• Connecting the machine controller to –A01.X20 with the serial cable automatically leads to activation of the Fleet recorder option. The machine is not operational if the Fleet recorder is not connected. In this case the "Fleet recorder" option must be deactivated (Chapter 12 – Options).

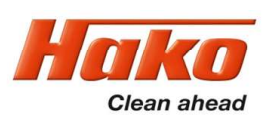

With CAN-FOX interface PN 03502430 (\*): (recommended variant – see Chapter 2.1.3)

Connect the D-Sub 9 connection of the diagnostic cable marked CAN1 (red marking) to the D-Sub 9 connection of the interface marked "CAN".

Caution: Do not use the D-Sub 9 connection with the designation RS232.

With CANUSB interface PN 03501750 (\*\*): (alternative connecting option) Connect the D-Sub 9 connection of the diagnostic cable marked CAN1 (red marking) to the round jack of the interface using the adapter (D-Sub 9 to 7-pin round plug) included in the scope of delivery of the diagnostic cable.

Carry out the settings for operative units, options, battery and parameters via the display according to the training documents.

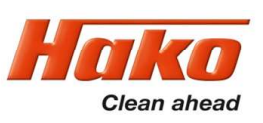

#### 2.3.4 Diagram for connection between machine and the diagnostic PC

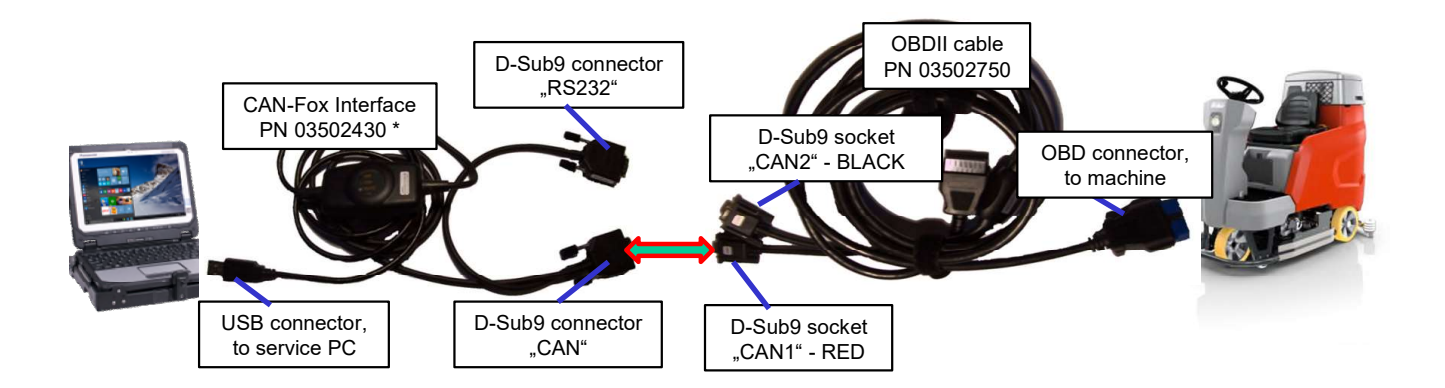

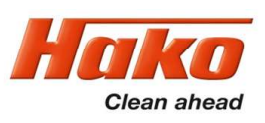

#### 2.3.5 Flashing the software:

- Turn on the machine.
- Start the Hako diagnostic software. Select the "HAKO" button, then click the "\*\* B260R" button. The application independently searches for a new, blank control unit.
- Follow the instructions of the programme. Do not turn off the machine or disconnect the connection before flashing has been completed.
- Carry out the settings for operative units, options, battery and parameters via the display according to the training documents.

In the case of a master and slave control (3-brush decks), the flashing of the slave control is done by the master control. If newer software is available for the slave control when the machine is switched on (e.g. when a new slave control is installed or after a software update of the master control), the software of the slave control is automatically updated. This is displayed in the control panel. Do not switch off the machine during the update.

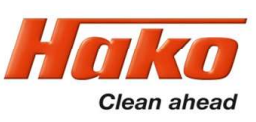

#### 2.3.6 Flashing the SD-Card :

For installation of a new dash board software, remove the Micro-SD-Card from the SD-Slot of the dash board. Insert the micro SD-card in a empty SD-slot of your diagnosis computer (may a Micro-SD=>SD Adaptor is required). Alternative a USB-Micro-SD-Adaptor can be used.

- Switch on the machine ( without a connected machine the diagnostic application can´t be started).
- Start the Hako-Diagnostic-Software. Select the "HAKO"-button, then press the Button "\*\* B260R.
- Then select the tab "System"

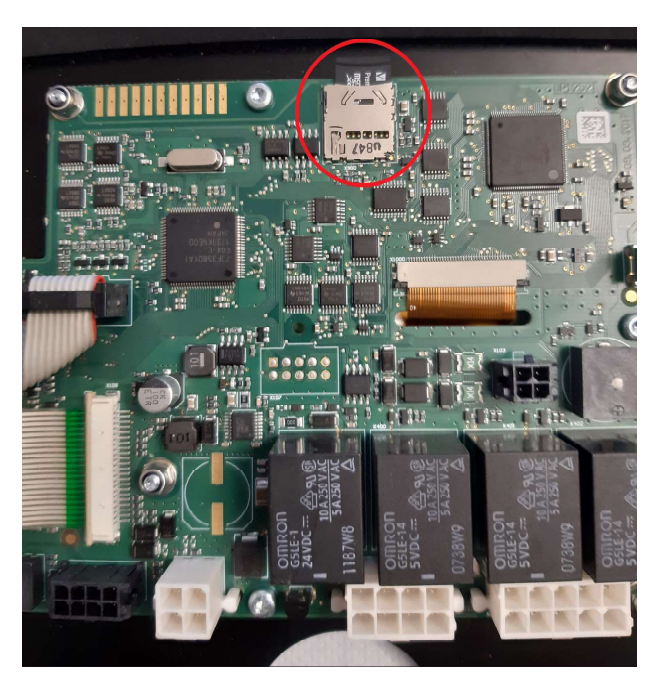

This picture indicates the position of the SD-card in the dash board.

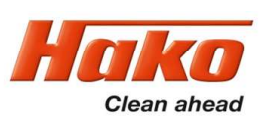

#### 2.3.5 Flashing the SD-Card :

- Select the button "write micro-SD card", this will start the flashing process
- Now follow the instructions on the screen
- Switch off the machine and insert the SD-card in the SD-slot of the dash board.
- Switch on the machine
- A message "Bootloader" and two software version numbers will appear on the screen, if a new software version is available
- Two buttons appear in the bottom line: " Cancel" and "Update"
- The button "Update" is selected by pressing the "Turn-push-knob". All other activities will escape the software update.
- Now the initialising of the new dashboard software starts.
- Wait till the screen displays the "Loading" Screen.
- Switching off and on again the machine, will complete the software update of the dash board.

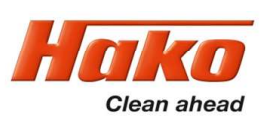

#### 2.4.1 Accessing the configuration

The turn-push knob can be used to access sub-menus in which it is possible to:

- set machine configurations
- set the clock
- delete the last error in the display and the error overview

Select the sub-menus:

In the main display screen, use the turn-push knob to select the red button with the green arrow and actuate it by pressing the turn-push knob. The display screen jumps into the sub-menu on the operating hours meter page.

Use the turn-push knob to select the desired menu item and actuate it by pressing the turn-push knob.

- Time/Date setting
- Configuration menu
- Error memory for resetting the last error

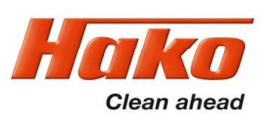

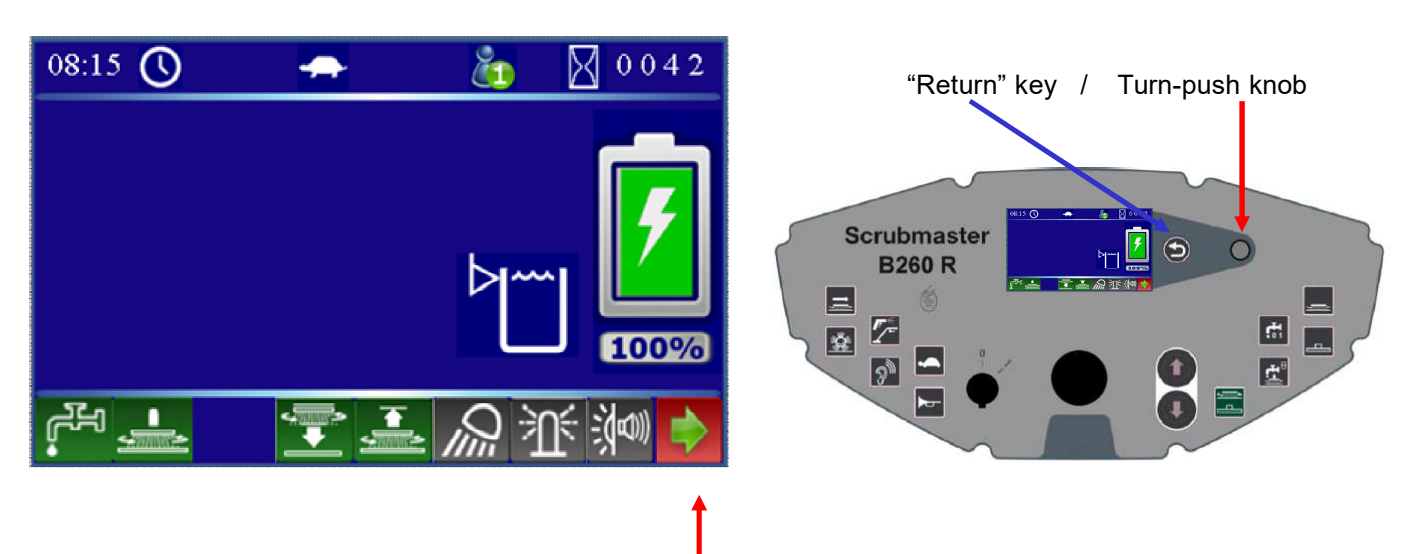

"Menu selection" softkey for selecting the sub-menus.

The sub-menu of the operating hours appears and the select buttons are displayed on the left-hand side (with yellow border for selection).

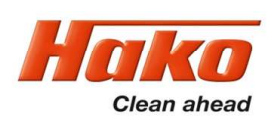

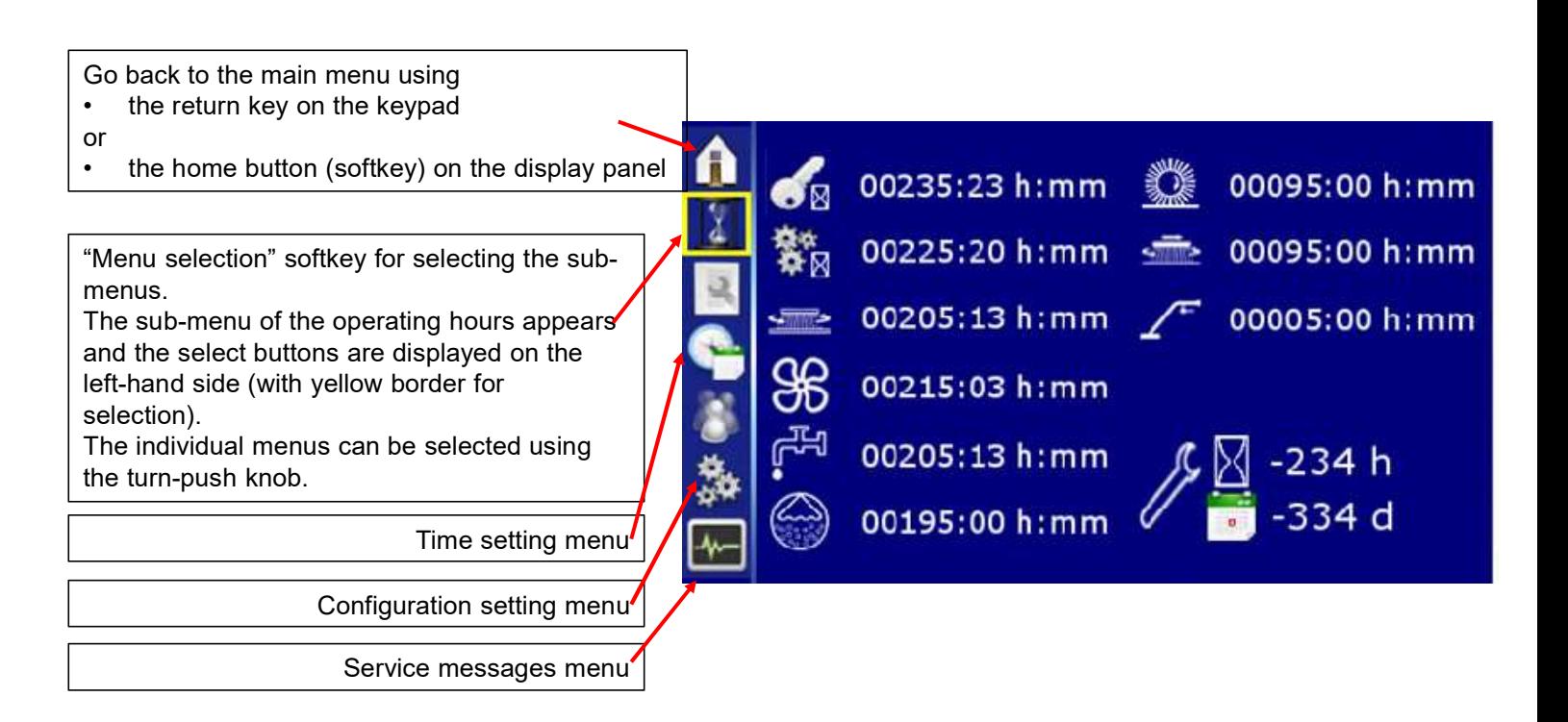

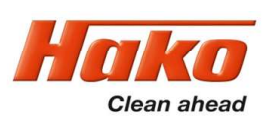

#### 2.4.2 Time and date setting menu

- Respective times and dates can be set in the time/date setting sub-menu.
- Clock selection 12h / 24h in hours/minutes, date in day/month/year
- Turn the turn-push knob to the adjustable parameters and press. If the border turns green the parameter can be adjusted and saved by pressing again. Turn further to the next value to be adjusted.
- Values are saved automatically when exiting the menu item (turning the turn-push knob on the time setting menu item).

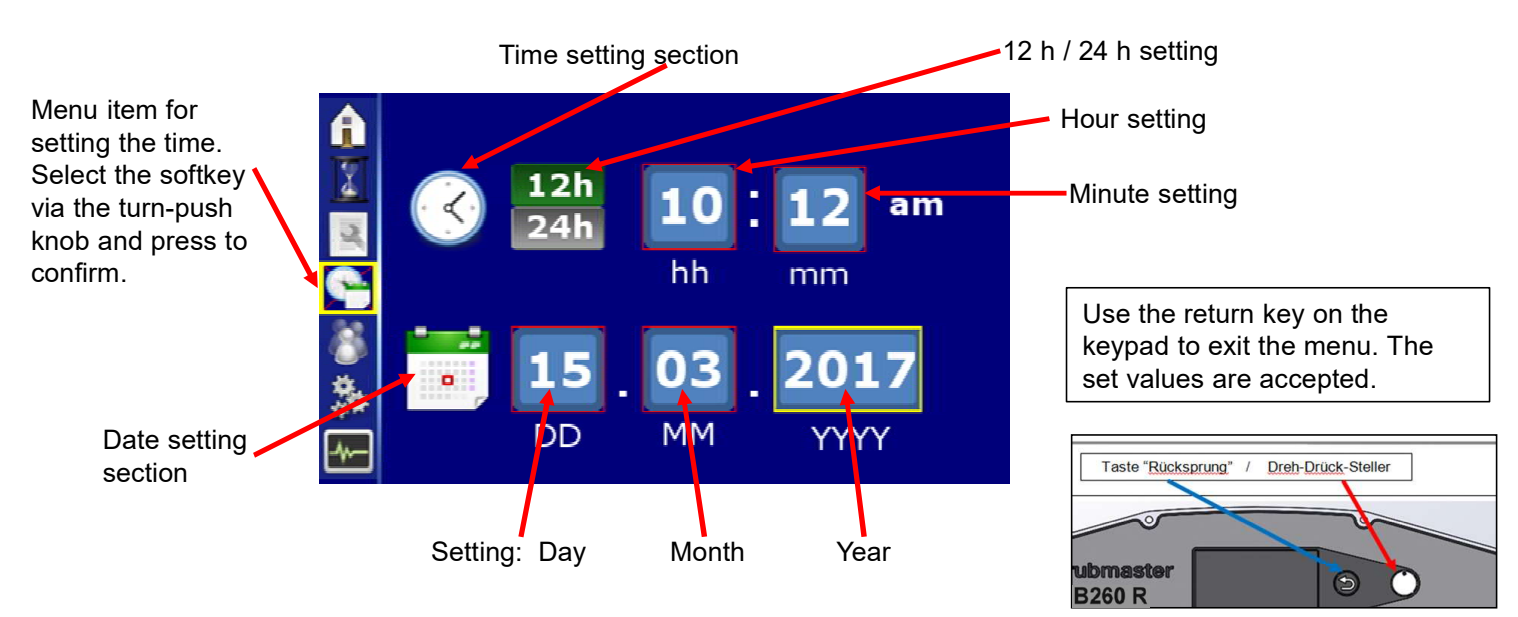

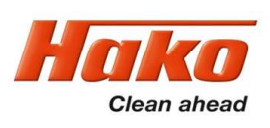

#### 2.4.3 Configuration setting menu

- Respective options and values can be adjusted in the system settings sub-menu "configuration menu".
- Adjustable values are divided into operator settings (can be changed by the operator), service settings (can only be changed by service staff using a password, diagnostic connector PN 03006790 or diagnostics device), and nonadjustable values (can only be changed via a software update).
- Turn the turn-push knob to the adjustable parameter and press. If the border turns green, the content can be adjusted. Save the value via the "disk" icon.

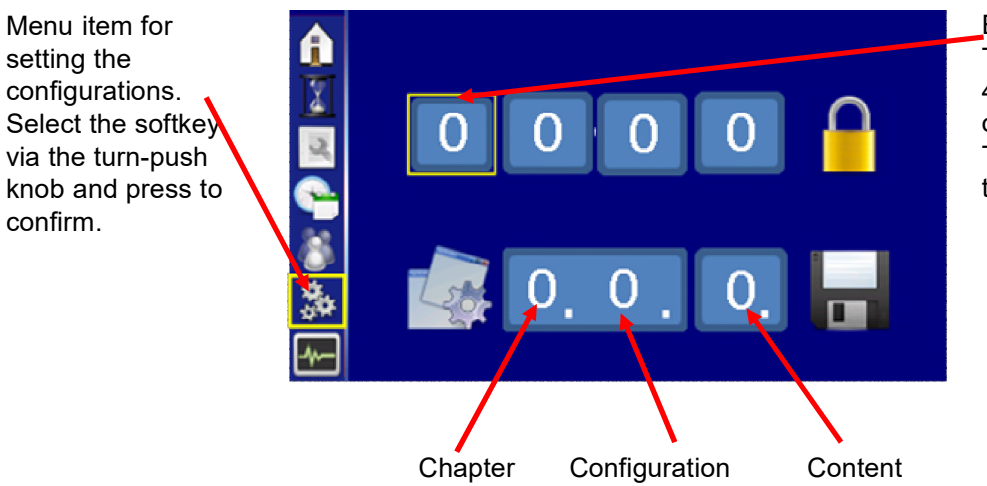

Enter the code here. The code is calculated using the last 4 digits of the 12-digit serial number of the machine plus 1. These are the positions 9 to 12 of the serial number of the machine.

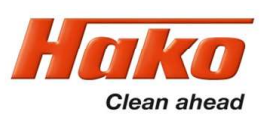

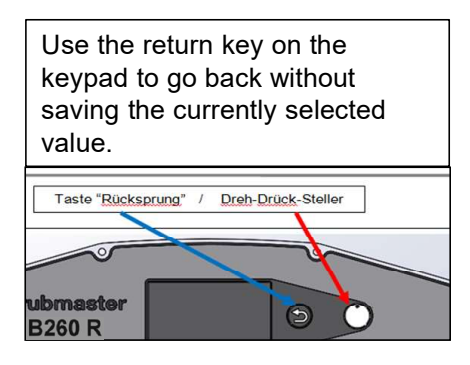

#### Menu operation:

- Turn the turn-push knob to access the field of the value to be changed.
- Press the turn-push knob to be able to adjust the value (the border turns green).
- Adjust by turning the turn-push knob.
- Press the turn-push knob to exit the field
- Rotate as far as the diskette to save the value

- Connect the diagnostic connector PN 03006790 to –A01/X20 to change the protected parameters.

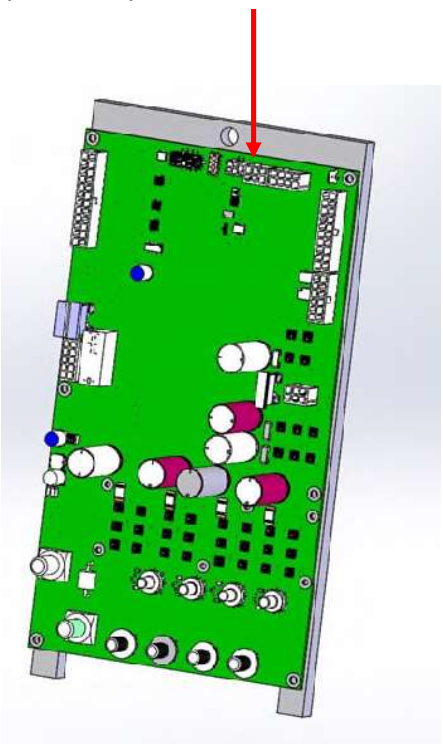

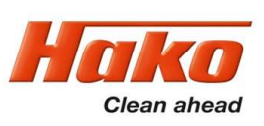

#### 2.4.4 Settings that can be carried out without a code or a diagnostic connector

Settings that can be carried out by the operator are indicated by not having to enter a code in the top field (or connecting a diagnostic connector) and by the disk displayed next to the configuration setting for saving. Without a code, all settings can be viewed but only released ones can be adjusted.

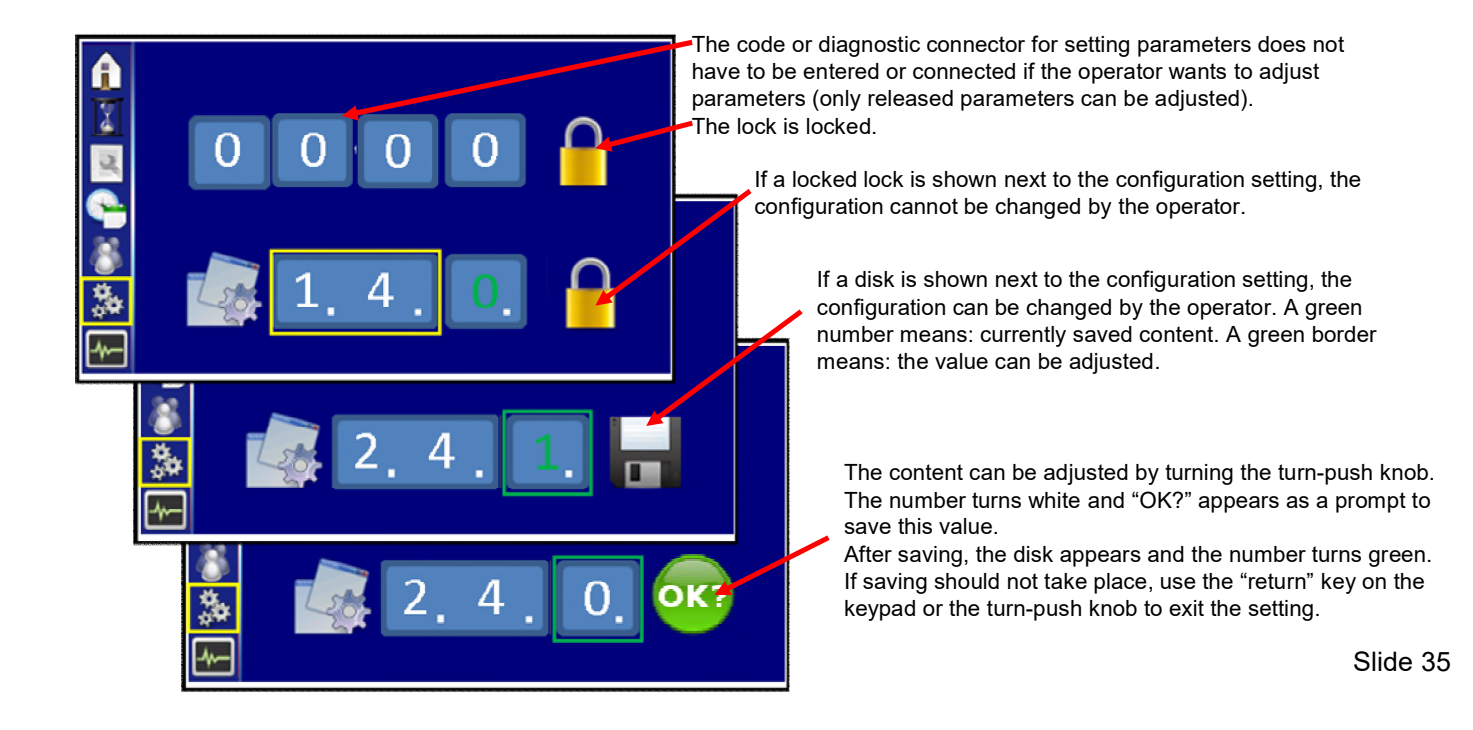

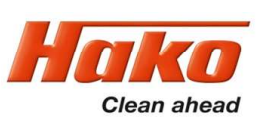

#### 2.4.5 Settings that can only be carried out with a code or diagnostic connector

Settings that can be carried out by service staff are indicated by having to enter a code in the top field and by the disk displayed next to the configuration setting for saving.

To avoid having to enter a code, it is also possible to use the diagnostic connector PN 03006790 at connection – A01.X20 of the control unit.

The code is assigned by the HAKO Service during production at the assembly line or when installing a new control unit. The code is calculated using the last 4 digits of the 12-digit serial number of the machine plus 1. These are the positions 9 to 12 of the serial number of the machine.

If no code has been assigned, release for adjusting the configuration can only take place via the service plug.

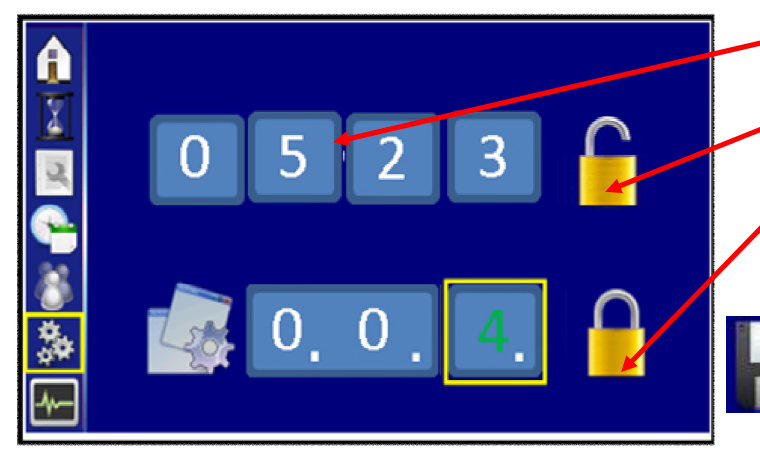

If parameters are to be changed, the code for setting parameters must be entered (alternatively, diagnostic connector).

The lock is unlocked.

If a locked lock is shown next to the configuration setting, the configuration cannot be changed by service staff.

If a disk is shown next to the configuration setting, the configuration can be changed by service staff. A green number means: the currently saved content.

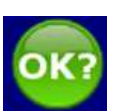

The content can be adjusted by turning the turn-push knob, the number then turns white and "OK?" appears as a prompt for saving the value. After saving, the disk appears and the number turns green. If saving should not take place, use the "return" key on the keypad to exit the setting.
## 2.4 Configuration menu

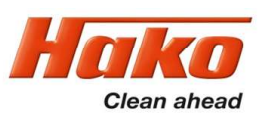

#### 2.4.6 Resetting the last error and deleting the error memory

- The last ten errors can be displayed with real time and date in the error information sub-menu.
- The last error can be deleted in the main display.
- The display of the last ten errors can be deleted. However, the diagnostics memory cannot be deleted.

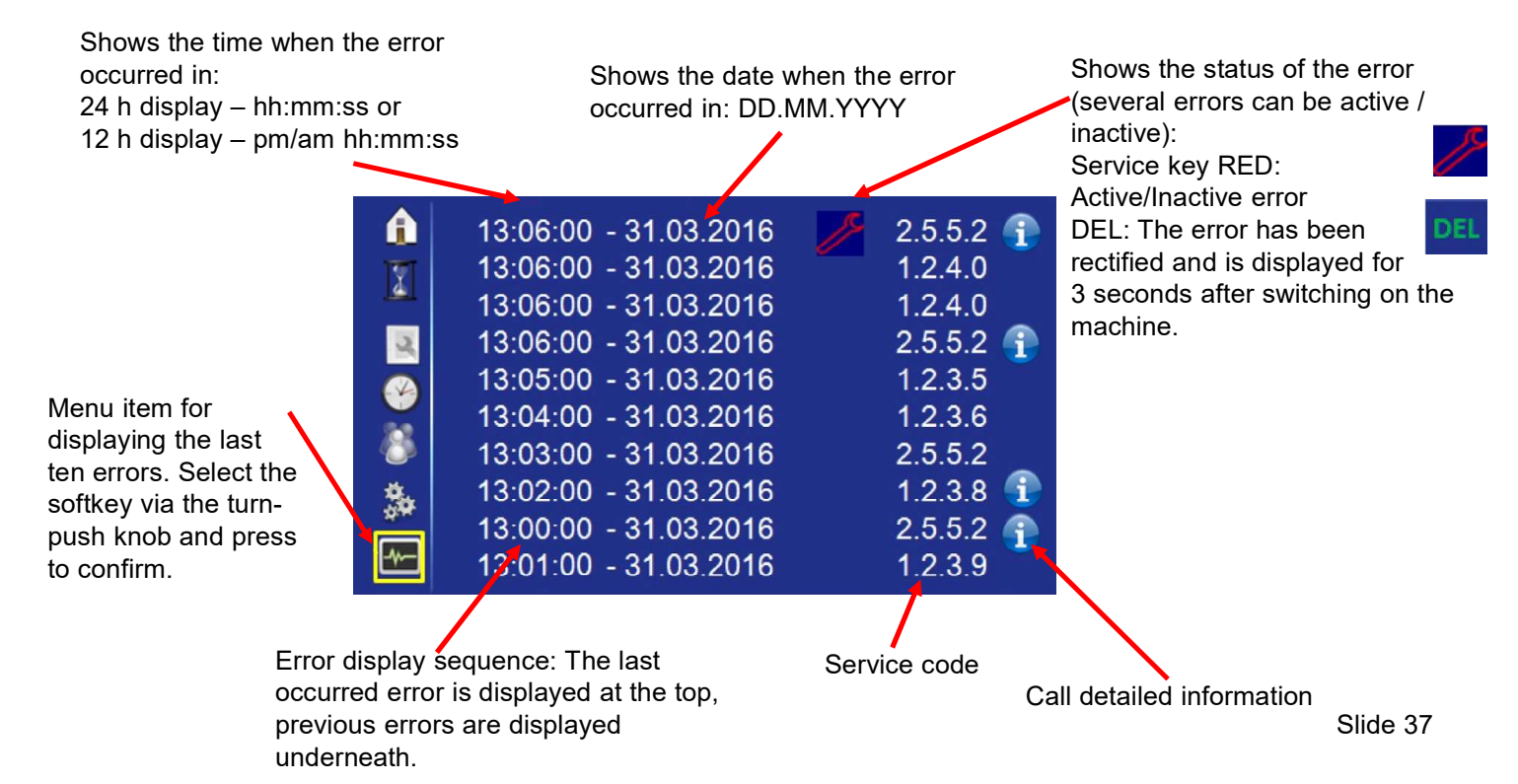

## 2.4 Configuration menu

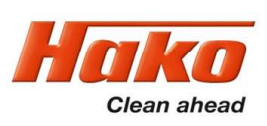

#### 2.4.7 Deleting the last error on the display panel

- Use the cursor to navigate to "DEL" between time/date and the error message of the last occurred error ("DEL" is only visible if the error has been reset, i.e. the service key has extinguished).
- Press and hold the turn-push knob for 3 seconds to reset the error indicators for the main display screen.
- "DEL" disappears from the display.

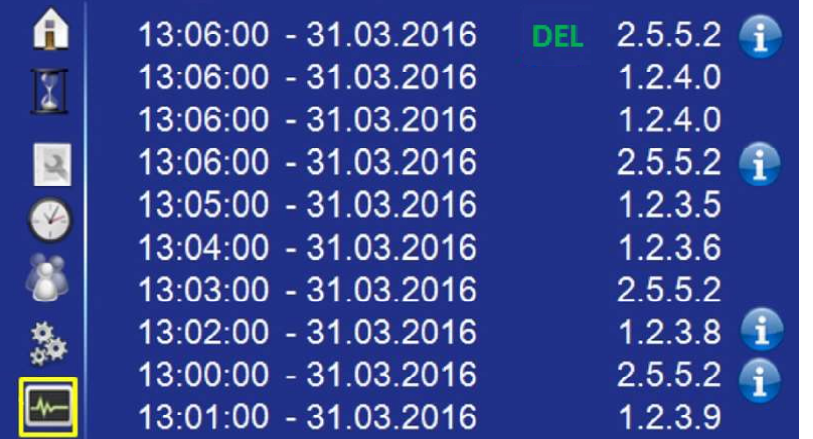

# 2.4 Configuration menu

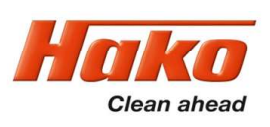

#### 2.4.8 Deleting the error entries

- The entries on the display (not the diagnostics memory) can only be deleted via the HAKO diagnostics system.

- New error entries are saved chronologically (last error that occurred is displayed at the top position).

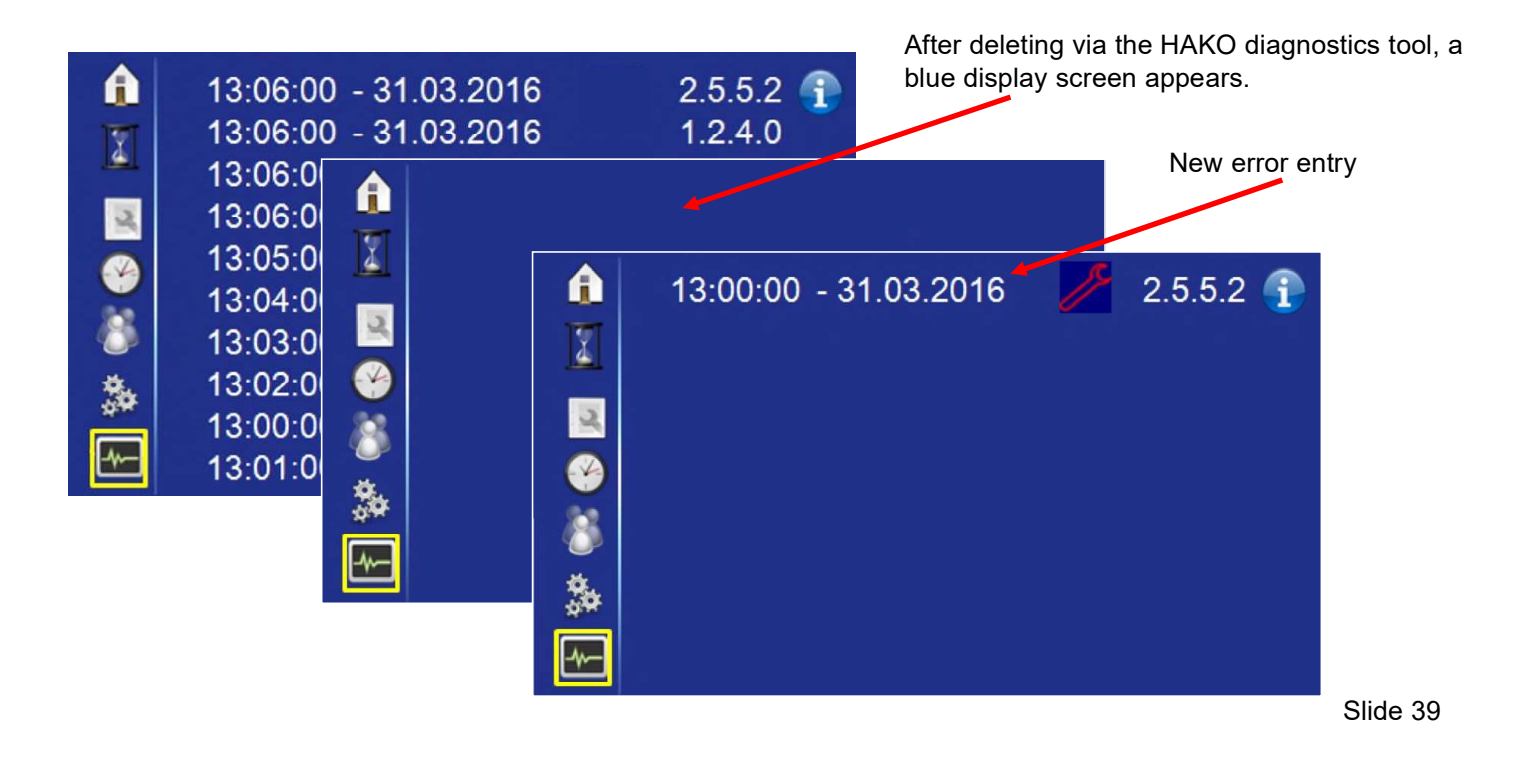

## 2.5 Jacking points

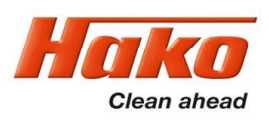

The SCM B260 R has 3 jacking points for a car jack.

The front jacking point is on the left next to the front wheel, close to the working light.

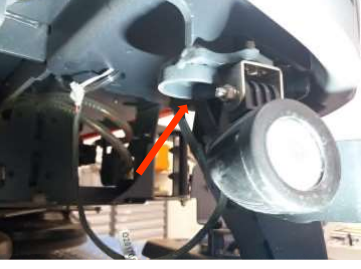

The rear jacking points are located on the right and left next behind the rear wheels.

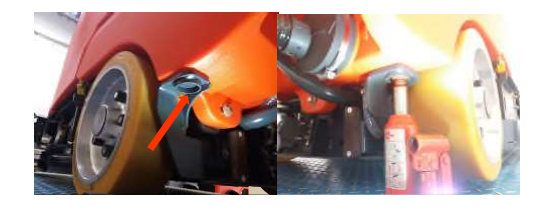

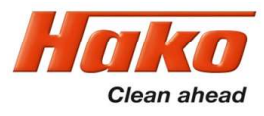

## 3 Technical data

The technical data for the individual variants of the SCM B260R model series can be found in chapter 4 of the instruction manual provided with the machine.

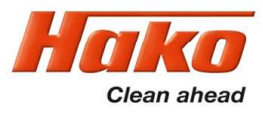

### 4. Maintenance intervals

The Hako system maintenance specifies in single modules the special technical work to be done and the periods of time for the maintenance activities. Parts to be replaced for the individual maintenance tasks are determined. More details can be found in the separate maintenance manual, which has document number 88-XX-3192.

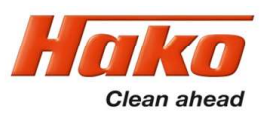

# 5. Cleaning programs (FPV)

The cleaning programmes are used to specify the behaviour of the water supply to the brushes, the brush motors in relation to the position of the driving direction switch and the speed control potentiometer (forwards, neutral, reverse) as well as the squeegee.

A GND signal is connected to input A04:A3 of the drive control unit via the speed control potentiometer switch in B03. This is the release signal for the drive control unit. When driving direction forwards is selected on the control panel, this signal is connected to input A04:A1 from A02:X109.3. When reversing is selected, the signal is connected to input A04:A2 from A02:X109.4. If these signals are missing at A04:A1 or A04:A2, the machine will not move.

The "forwards" and "reverse" signals are transferred to the machine control unit via CAN-bus and the cleaning units are therefore activated. The behaviour of the cleaning functions is described in Table 5.1.

In order to select a cleaning programme, you must switch to the programming level as described in Chapter 2.4 Configuration (sub-chapters 2.4.3 and 2.4.4). The available cleaning programmes are listed in Table 5.2.

The so-called "SOW" menu can be activated using setting 3.0.0. This parameter enables settings 3.1.x to 3.D.x. An individual cleaning program with additional functions can be created in this menu. The setting options are listed in Table 5.3.

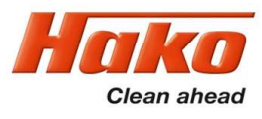

# 5. Cleaning programs (FPV)

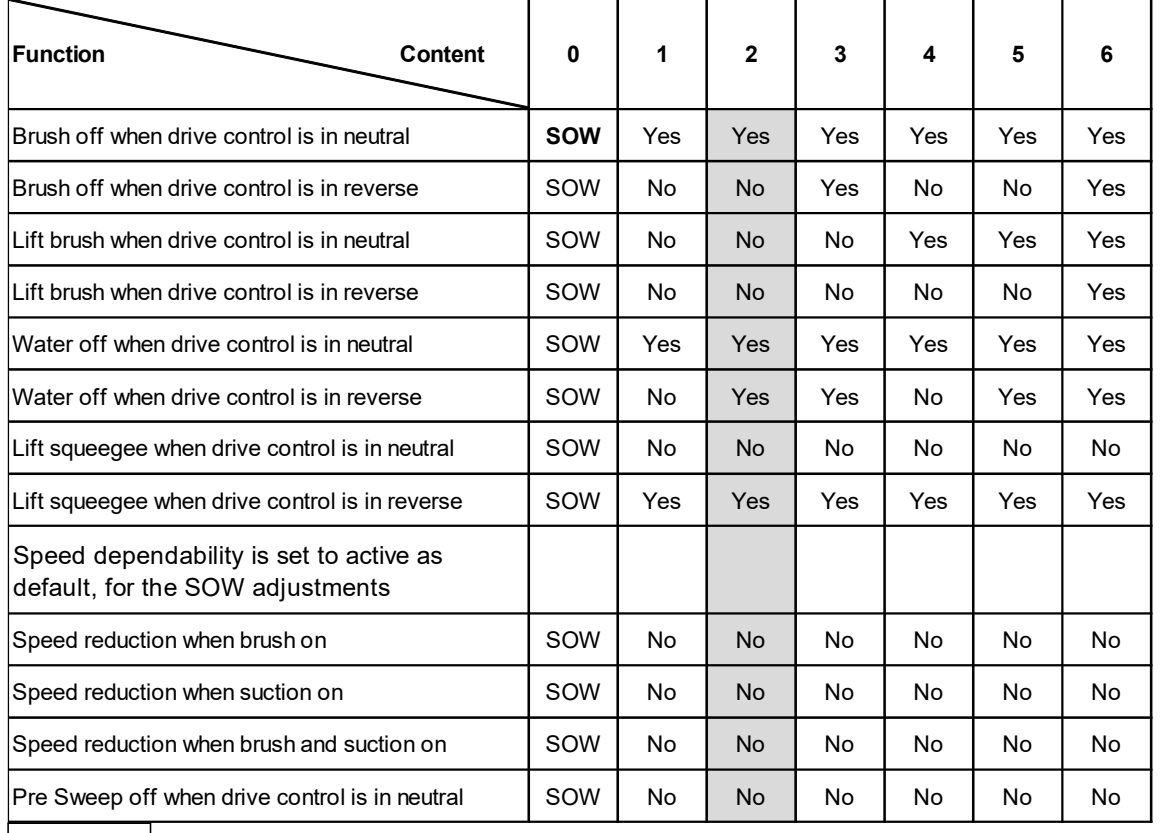

Table 5.1  $\vert$ 

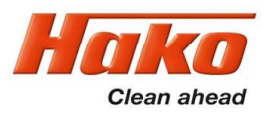

# 5. Cleaning Programs (FPV)

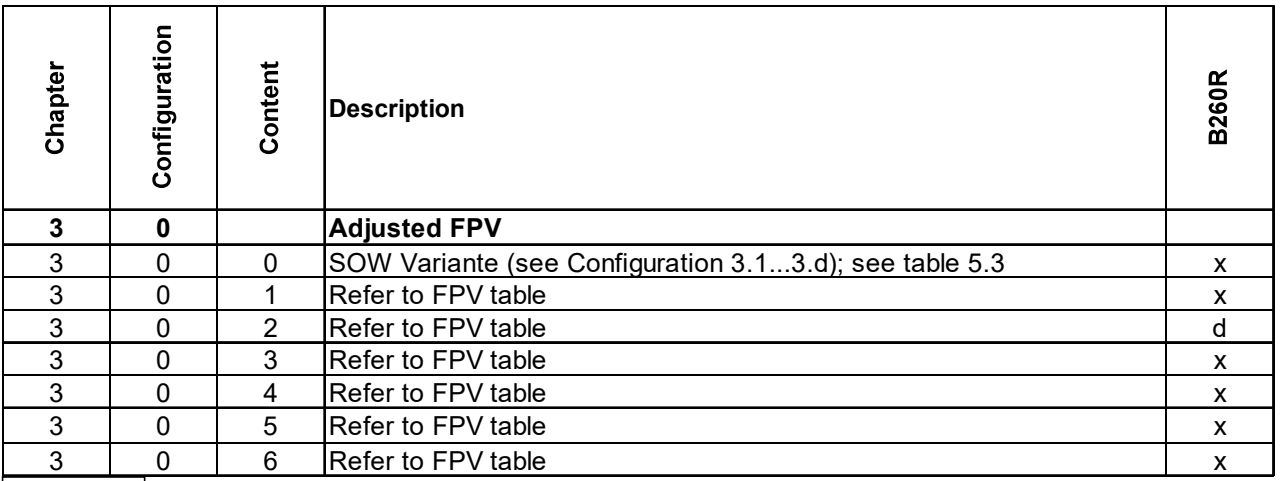

Table 5.2

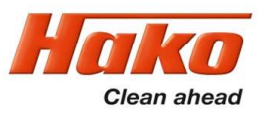

# 5.1 Cleaning programs (SOW)

The following settings can only be made if the cleaning program has been set to 3.0.0 beforehand.

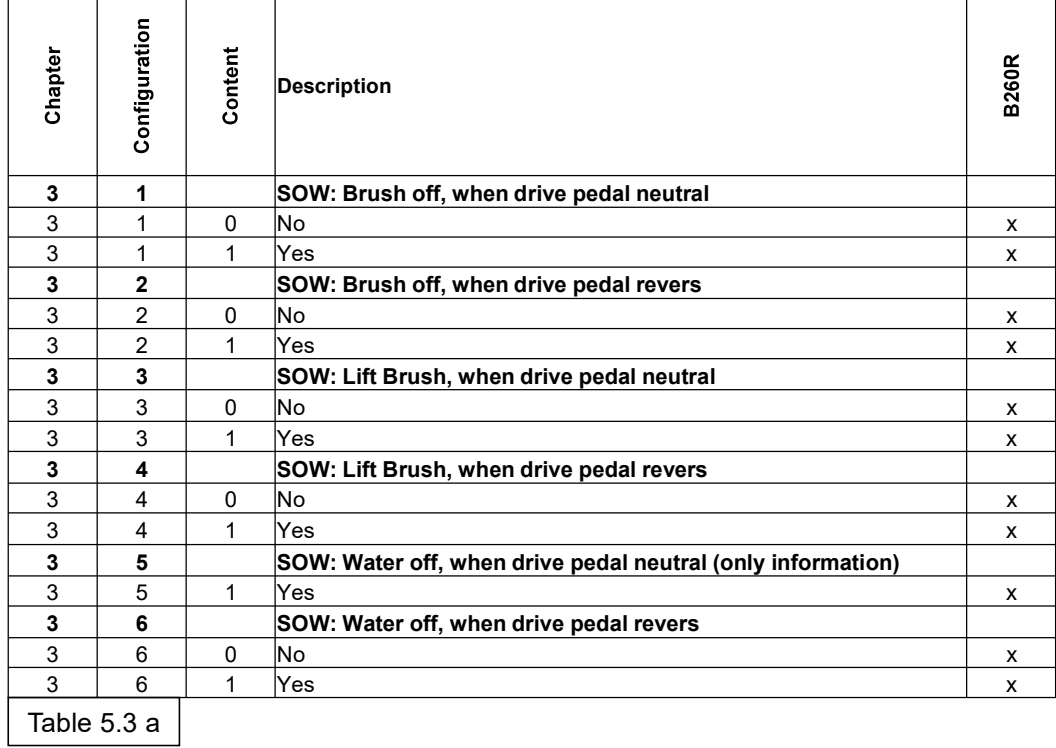

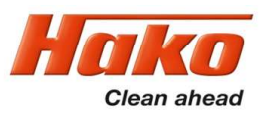

# 5.1 Cleaning programs (SOW)

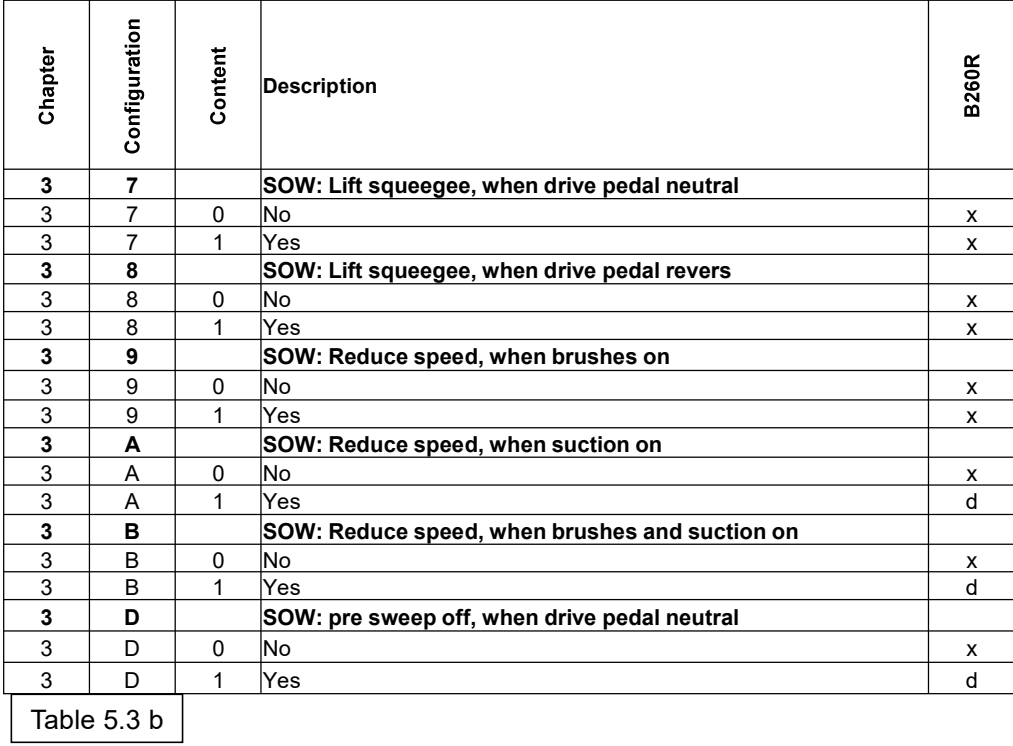

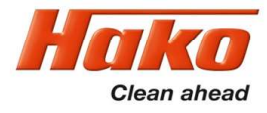

#### 6.1 Basic settings

There are different equipment options and working widths within the Scrubmaster B260R machine series. These can be set and adapted in the configuration menu. To check and change the setting, access the configuration menu as described in Chapter 2.4. The possible setting parameters are described in the following chapters.

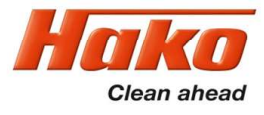

### 6.1 Basic settings

#### 6.1.1 Cleaning units

Four different brush units are used with the Scrubmaster B260R.

There are 3 plate brush units; 108 cm with two brush motors, 108 cm with three brush motors and 123 cm with three brush motors; and a cylindrical brush unit with a working width of 108 cm. This setting is necessary for correct functioning of the overrange limits and water quantities. To check and change the setting of the cleaning units, proceed as described in Chapter 2.4 Configuration. The possible setting parameters for the working units are specified in Table 6.1.

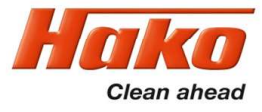

### 6.1.1 Cleaning units

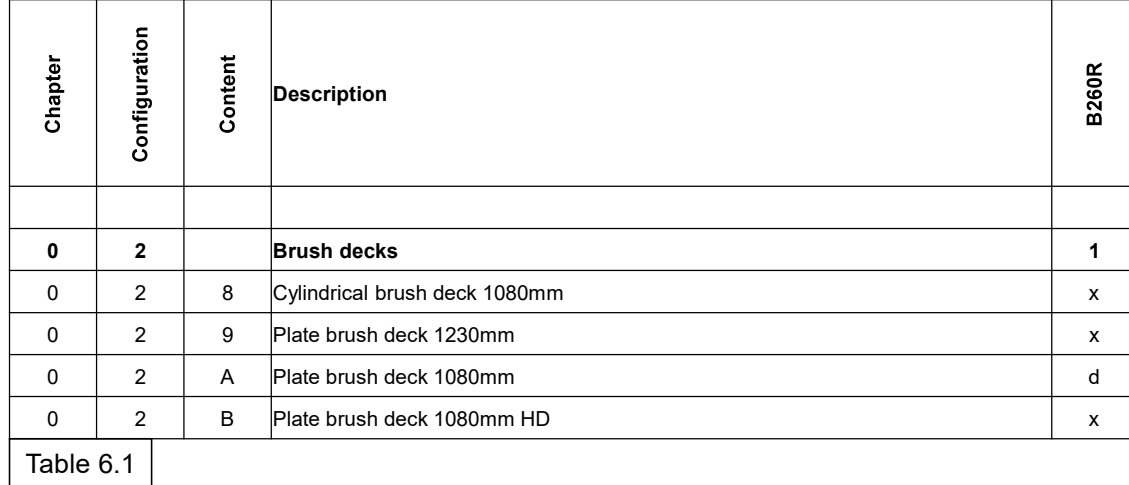

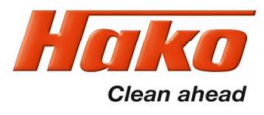

6.1.2 Battery and charger settings

In order to achieve optimum service life and performance of the batteries available for the machine, it is necessary to set the battery monitor, called LDS, to the correct battery type.

These settings are carried out in the menu items 0.3.X.

For the SCM B260R no On-Board-Charger is available. Therefore the setting 0.4.X can´t be changed. The adjustment for this configuration is set to 0.4.0. – "w/o battery charger".

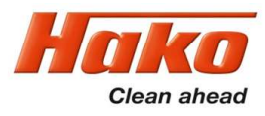

6.1.3 Battery settings (LDS)

PzS and PzV are batteries with tubular type plates.

GiV and PzV are encapsulated, completely maintenance-free gel batteries.

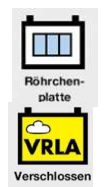

PzS are sealed, low-maintenance batteries containing liquid electrolyte. Regular checking of the electrolyte as well as topping up with distilled water are required here. AGM batteries have glass mat separators.

The following designations are also used for monobloc batteries:  $GiV = GF-Y$ ;  $GF-V$  $PzS = FT$ 

Trough batteries are available in the following versions: EPzS / EPzB and EPzV

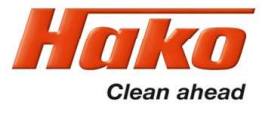

6.1.3 Battery settings (LDS)

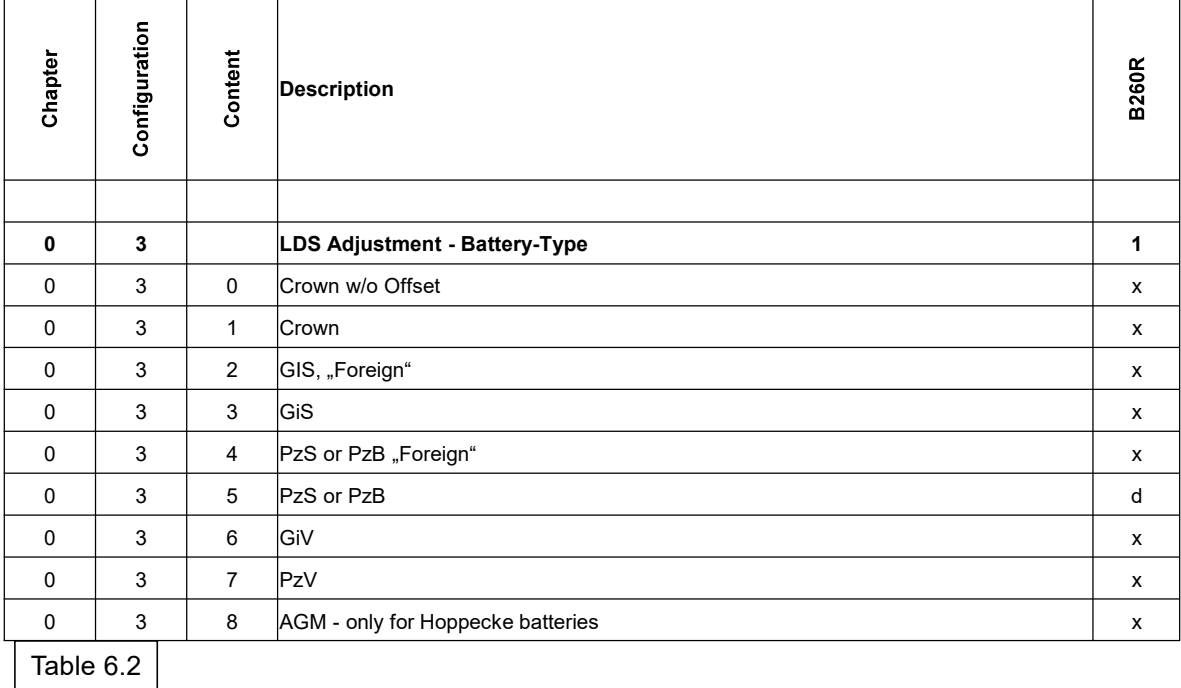

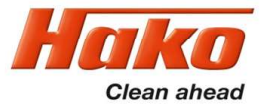

6.1.4 Battery charger

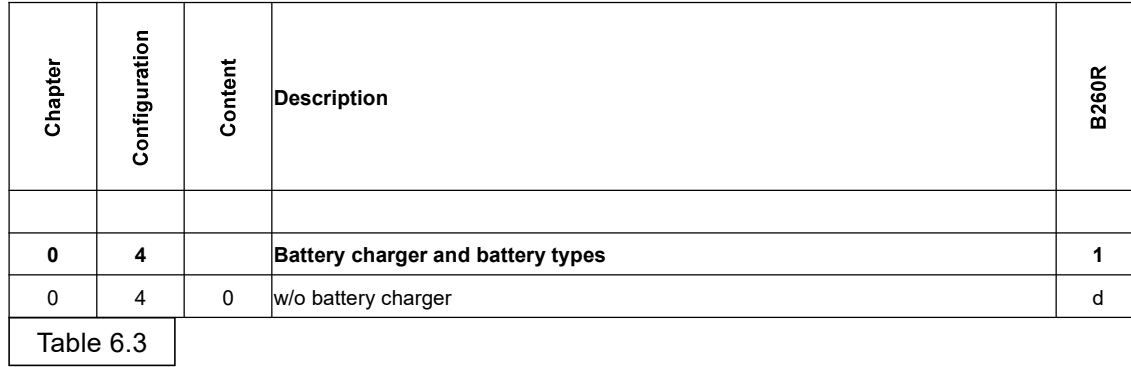

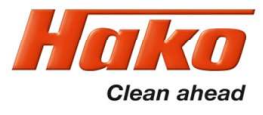

6.1.7 Variant All wheel drive (A XC)

The all-wheel drive variant must be activated here if it is present in the machine.

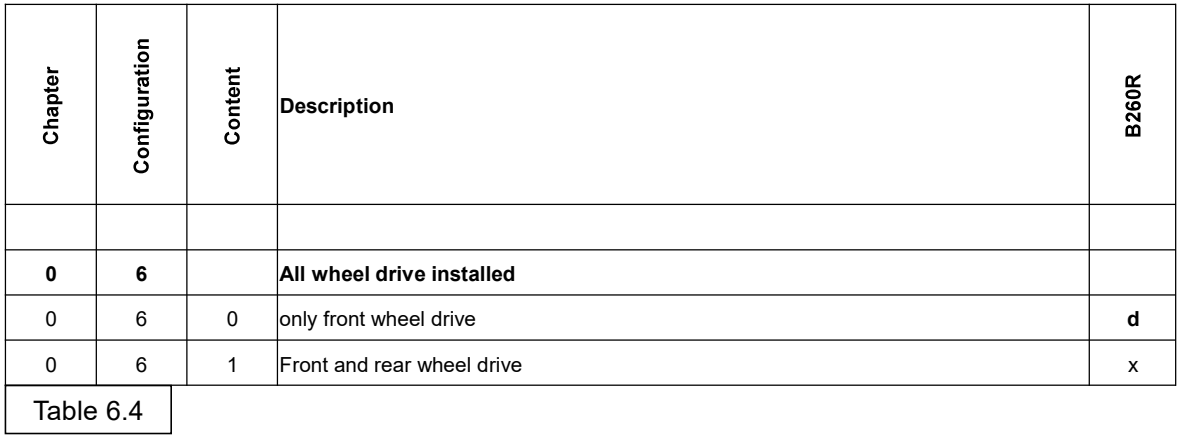

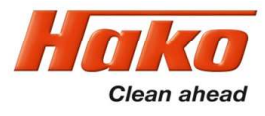

### 6. Machine adjustments

#### 6.1.8 SD storage medium in control panel

This parameter must not be adjusted. Can currently lead to a complete failure of the machine.

A missing SD-card in the dash board, leads to a "Blue-Screen" , that only displays the clock and the software version of the machine control system. The machine is inoperable.

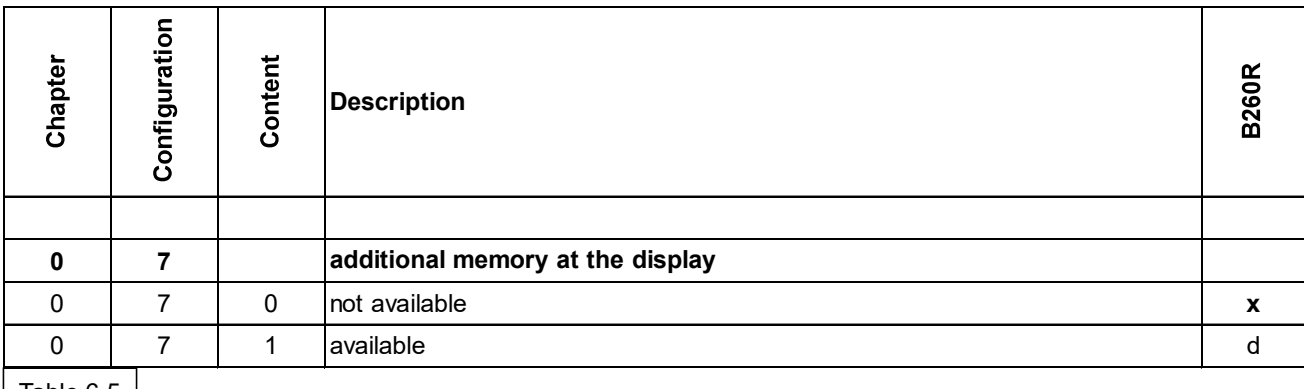

Table  $6.5$ 

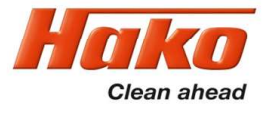

### 6. Machine adjustments

#### 6.1.9 Logo on the start screen

The start logo can be selected here when the machine is switched on. A choice can be made between the "Hako" logo and the "Powerboss" logo.

For special customer requirements, a specific logo can be installed and activated via the special workshop.

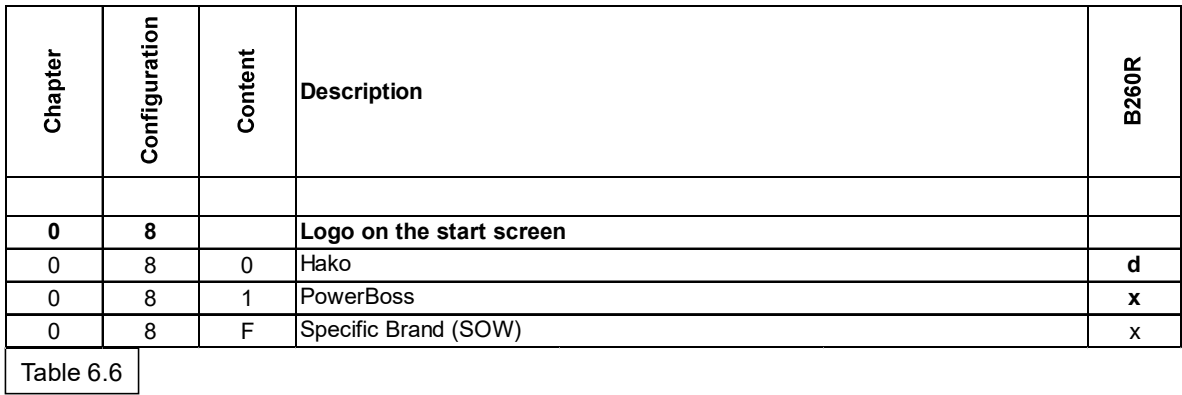

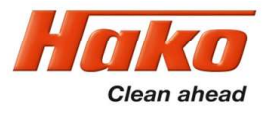

### 6.2 Customer-specific settings (PPV)

Different settings can be carried out at the machine using the programmable programme variants.

It can, e.g., be set whether the last error that occurred in the machine is shown when turning on the machine or not.

Check and change the setting as described in Chapter 2.4 Configuration. The possible setting parameters are specified in the following table.

Depending on the software revision of the machine, not all the parameters will be visible or adjustable.

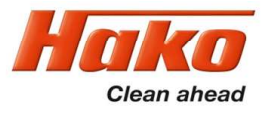

### 6.2 Customer-specific settings (PPV)

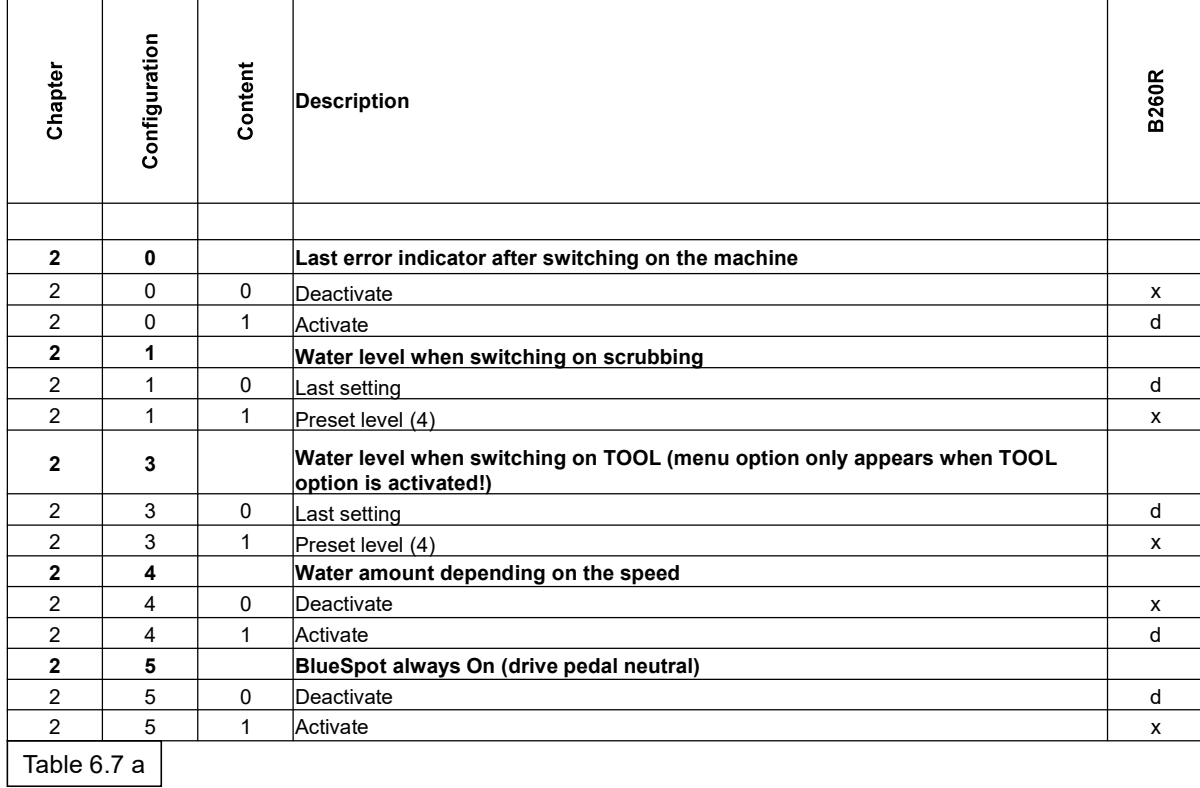

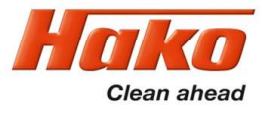

### 6.2 Customer-specific settings (PPV)

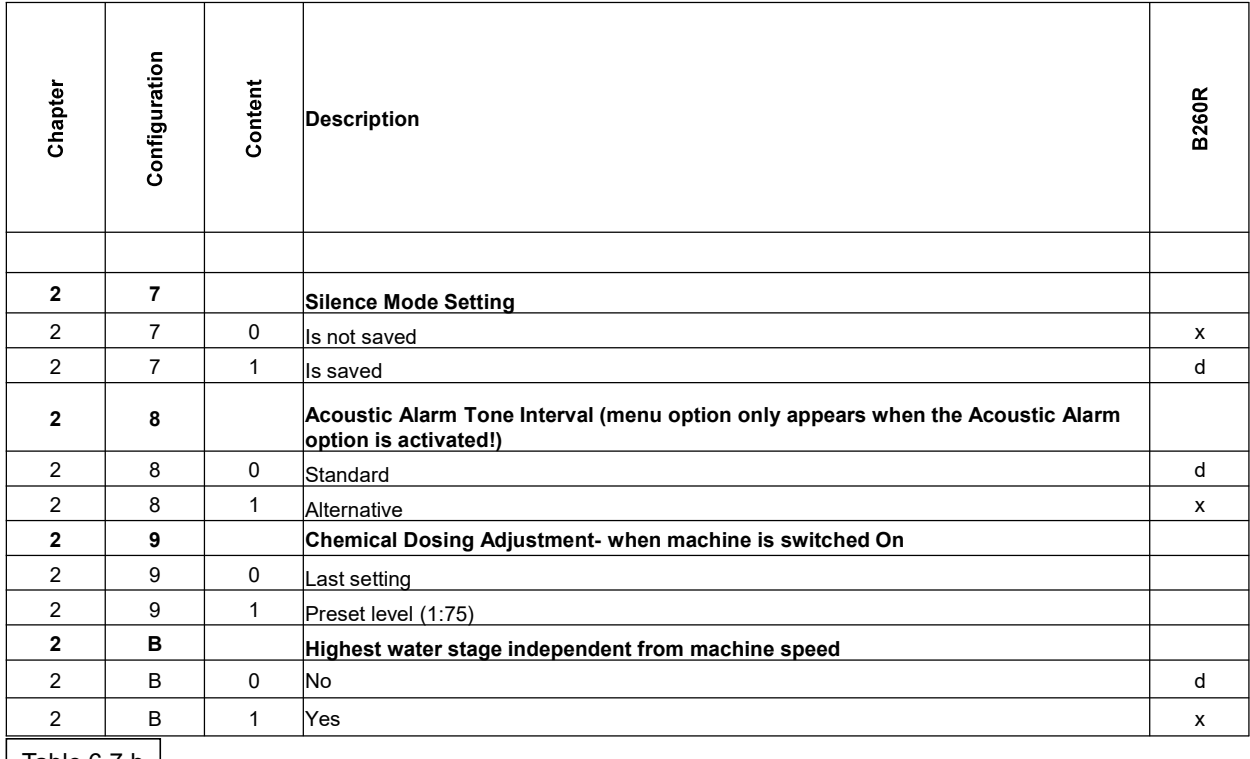

Table 6.7 b  $\vert$ 

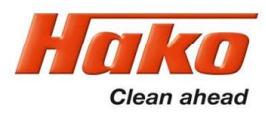

#### 7.1 Squeegee

Squeegee connection

#### **Installation note:**

- 1. Hook squeegee connection into chassis.
- 2. Align parallel to floor and tighten bolts.

#### Squeegee connection default setting:

- 1. For default setting of adjusting bushing see figure 7.1 (dimensions 9 and 8 mm).
- 2. Screw on the squeegee which is intended for the machine and align via the adjusting bushing so that the sealing strips are vertical against the floor (lift slightly and allow to fall).
- 3. Align castors using the method shown and adjust them so that they are 7 mm above the ground.
- 4. If necessary, adjust the squeegee inclination to the ground conditions.

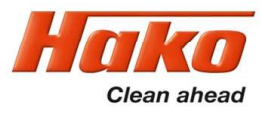

### 7.1 Squeegee

Squeegee connection

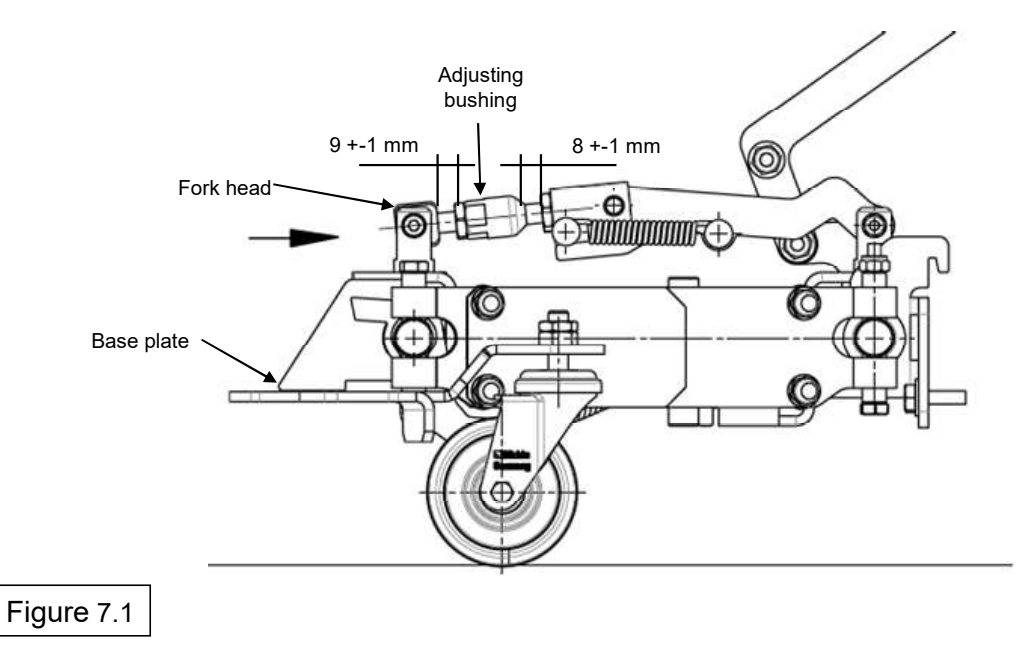

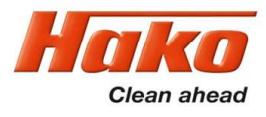

#### 7.1 Squeegee

#### Adjusting the sealing strips / inclination

The correct inclination adjustment is decisive for:

• ensuring that the sealing strips of the squeegee are lying evenly on the ground over their contact surface

• ensuring that the squeegee runs quietly and evenly during the suction process.

1.Place the machine on a level surface and lower the squeegee using the squeegee key figure 7.2b -46.

2. Loosen the lock nuts (figure 7.2a-A) and adjust the squeegee by turning the adjusting bushing (figure 7.2a-B) so that the ends of the sealing strips are just about touching the ground.

#### Turning the adjusting bushing clockwise:

The distance between the sealing strip and the ground increases at the ends figure 7.2a. Turning the adjusting bushing counter-clockwise:

The distance between the sealing strip and the ground decreases at the ends figure 7.2b.

3. Turn on the machine and check the suction pattern. When driving, the sealing strips must be turn over evenly everywhere (centre and outside).

4. Tighten the lock nuts.

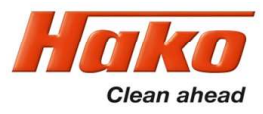

7.1 Squeegee

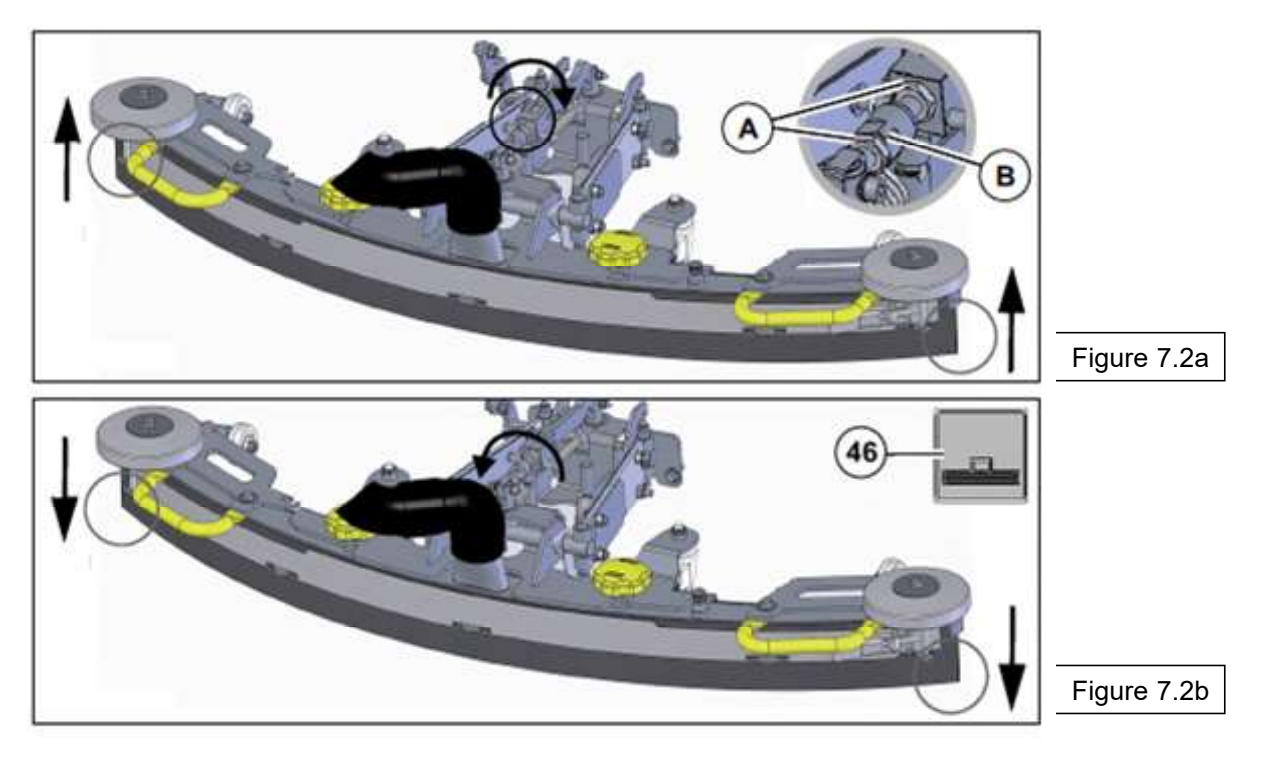

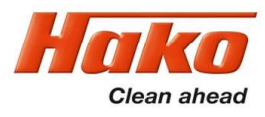

#### 7.1 Squeegee

#### Height adjustment

The height adjustment (X) of the supporting rollers Fig. 7.4 has been set to 7 mm in the factory. If striping still occurs despite optimum inclination adjustment, readjust the distance between the supporting rollers and the lower edge of the sealing strip.

1.Place the machine on a level surface.

2.Lower squeegee. The sealing strips must now be resting vertically onto the floor. 3.Loosen nuts (figure 7.4 B) and adjust distance between supporting roller and ground as per the table.

4.Tighten nuts.

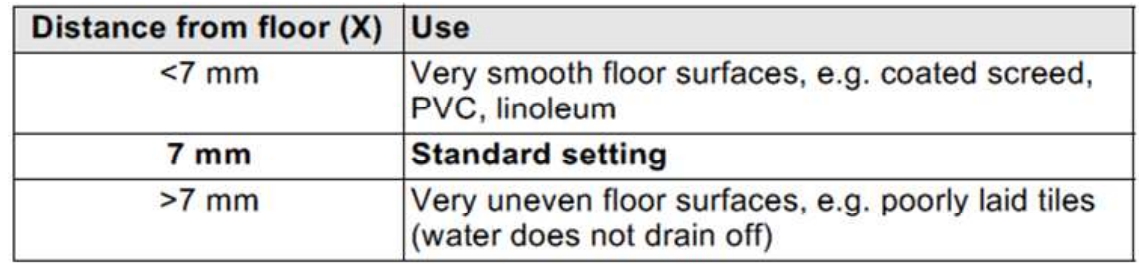

Figure 7.3

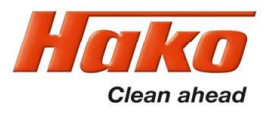

### 7.1 Squeegee

Height adjustment

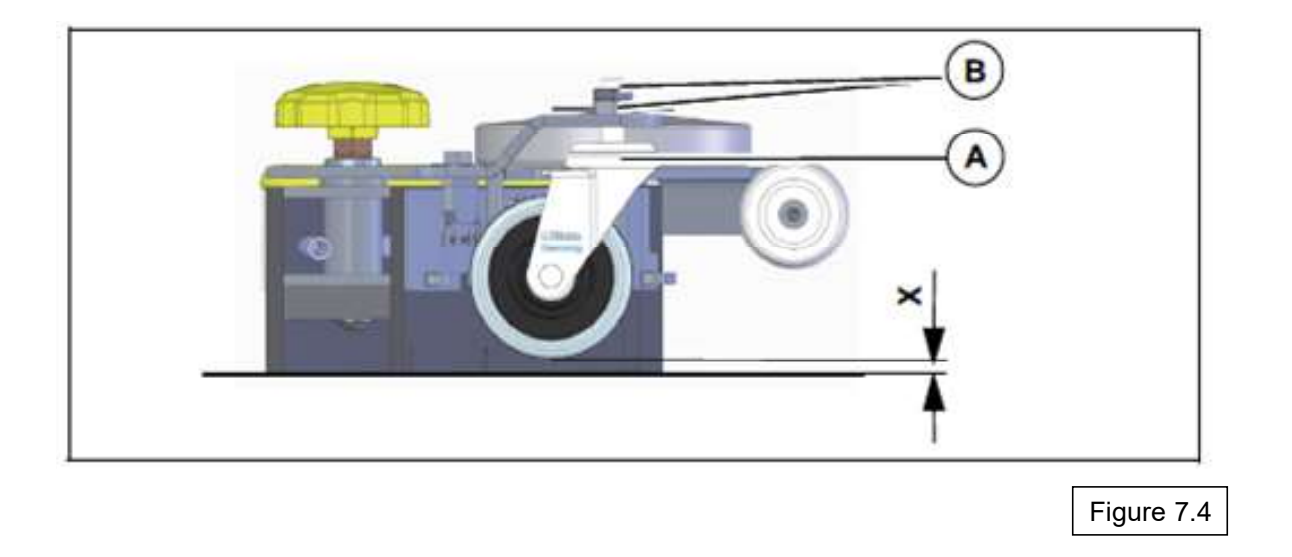

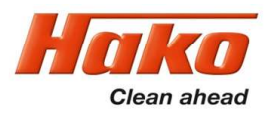

### 7.2 Plate brush heads

Rotating brush heads in 2 working widths are used with the Scrubmaster B260R; 108 cm and 123 cm. The 108 cm brush head is available as a 2 or 3 brush version. Each brush is powered by a separate motor.

The brushes of the rotating brush units all rotate clockwise. This is needed for automatic brush decoupling and automatic threading.

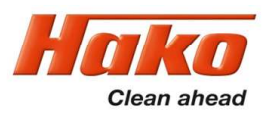

### 7.2.1 Rotating brush heads – contact pressure stages

The SCM B260R has 3 contact pressure stages for the brush unit. The brush unit of the 3-disk rotating brush units is relieved using 2 springs in the 1st contact pressure stage (Fig. 7.5 A and B) due to the extent of its own weight. When the brush unit is removed, ensure that the tension in these springs is relieved beforehand.

An additional spring (Fig. 7.5 C) is tensioned via the lifting element for the 2nd and 3rd contact pressure stage, which also presses the brush head against the ground via a bracket.

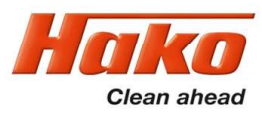

### 7.2.1 Rotating brush heads – contact pressure stages

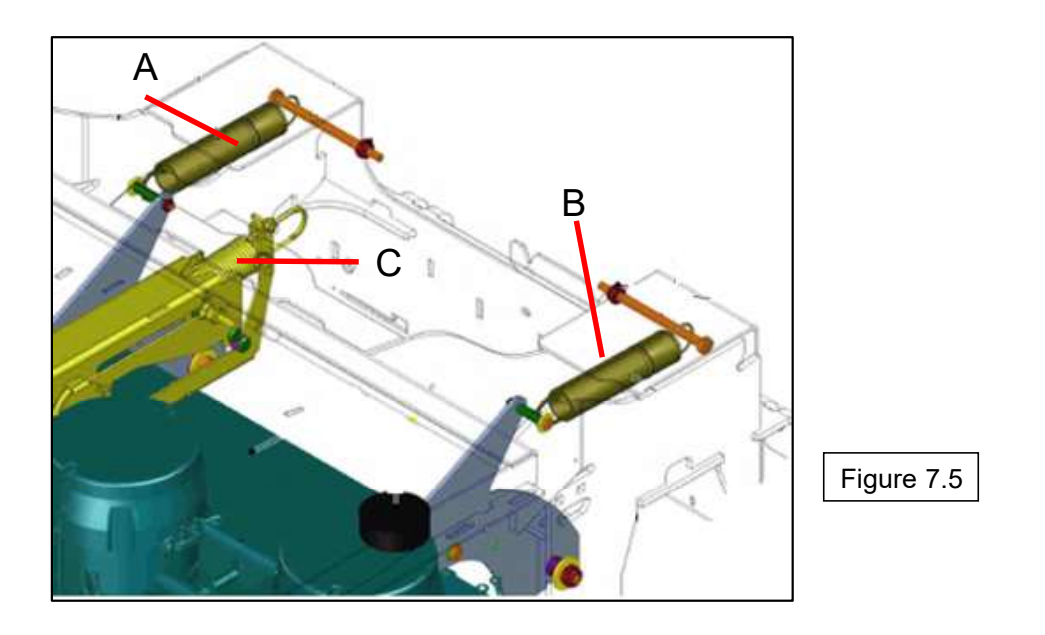

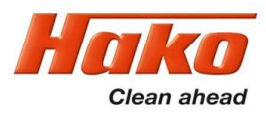

### 7.3 Roller brush head

A unit with a working width of 108 cm is used as the roller brush unit for the Scrubmaster B260R.

The roller brush unit can also be extended with a side brush unit.

Use the guide rail to adjust the dirt hopper so that the brush strip is positioned allround on the housing and the dirt hopper can still be easily inserted.

Due to the high dead weight of the roller brush deck, it is relieved by 2 springs. (Figure 7.6 A und B). Before the roller brush head can be removed, these springs must be relieved. First loosen the fastening screw of the clamping plate (M8 x 20). Then loosen the springs with the tensioning screw M10 x 150. Now the fixing bolts of the upper rocker can be loosened from the lower rocker (M10 x 30). The springs are tensioned in reverse order. (see Figure 7.7)

The spring in figure 7.6C is used to increase the pressure at the highest pressure level.

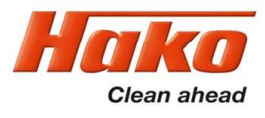

Rocker upper

Rocker lower

## 7. Mechanical components

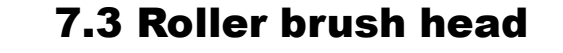

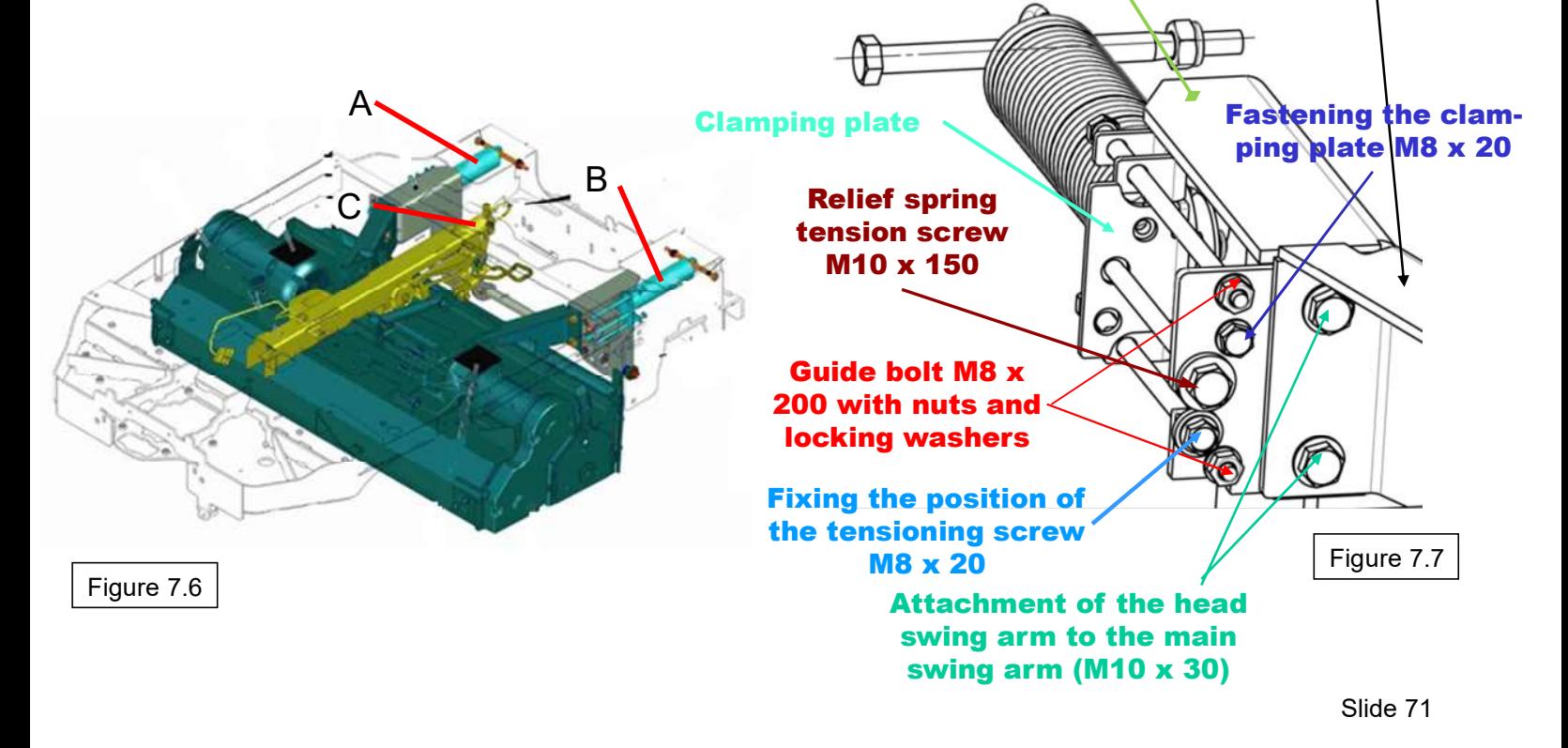

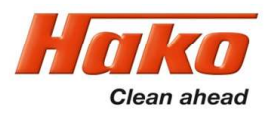

### 7.4 Brush head lifting

### 7.4.1 Position detection in the brush head lifting element

The lifting element for the brush head features integrated position detection. The position detection is supplied with 24 V via the machine control unit A01.X13:1 (+) and A01.X13:7 (-). The reference signal for the brush head position can be measured against supply plus or minus at the central control unit at A01.X15:5. This signal must be between 0.3 V and 2.3 V. Voltage values outside this range are detected and output as errors (message 1.2.6.3.).

This message is also output if the "ACTUAL" signal of the position detection does not correspond to the "TARGET" value within a defined time.

The power output of the lifting element is A01.X11:1 and 4.
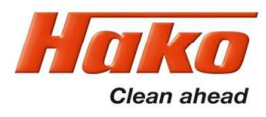

## 7. Mechanical components

### 7.4 Brush head lifting

#### 7.4.2 Replacing the brush head lifting element

When the lifting element is replaced, the spindle must be rotated clockwise by 90° so that it can be secured in the guide.

Since the lifting element is delivered in the extended condition, it may be necessary to extend the lifting element via the control system.

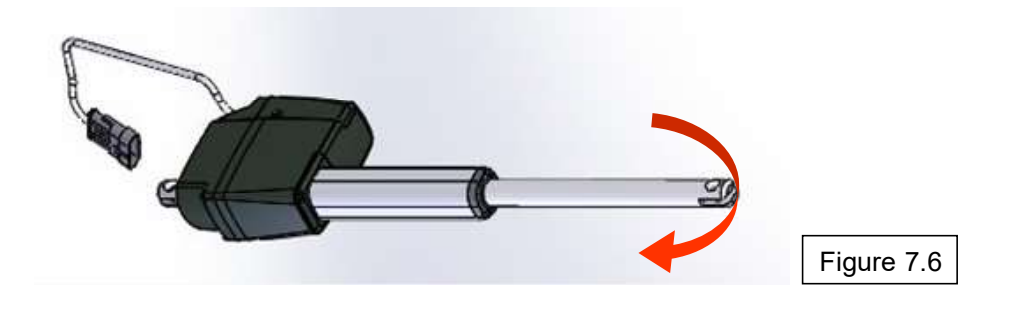

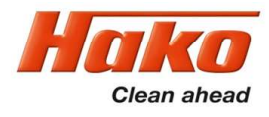

The water pump for supplying the operative units is connected at the central control unit at A01.X12:1 + 11. It is operated via a clocked voltage to deliver different quantities of water for the stages. The voltage values measured here depend on numerous factors; it is therefore not possible to specify exact values. It is decisive that the voltage values differ considerably from the lowest to the highest stage.

Checking of the actual water quantities is preferable.

During the voltage measurement it must be taken into consideration whether the dependence of the water quantity on the travel speed has been activated. This can be activated by the operator in menu item "Maintenance". The values measured with this setting can easily be misinterpreted.

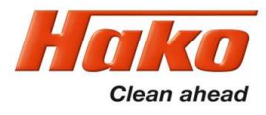

#### 8.1 Water quantities

The water quantities in the 5 water stages for the brush units are listed in the following table.

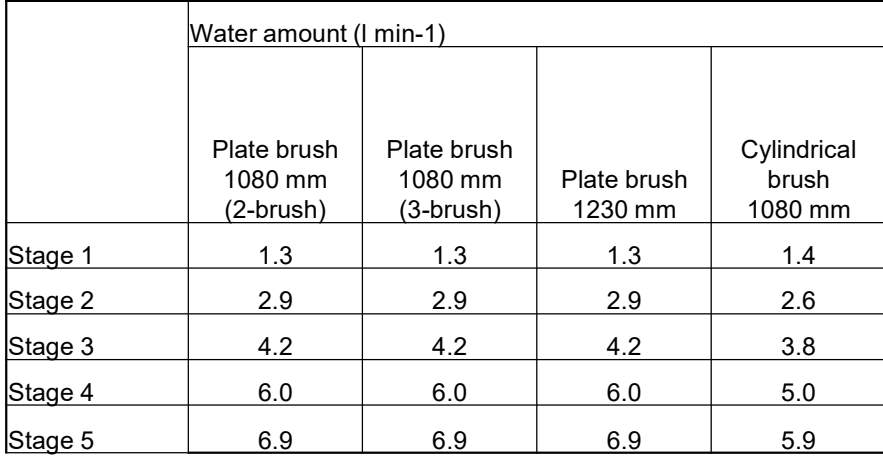

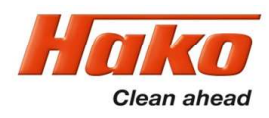

#### 8.2 Water pump standstill detection

If the pump cannot convey freely because the water cannot run freely through the hoses to the brush, the so-called water pump standstill detection becomes effective.

#### Automatic water pump standstill detection:

The electronics offers the option to protect the water pump if the pump can no longer convey freely.

This means: If the pump sucks water from the tank but cannot further convey the water to the brushes, pressure builds up behind the pump. Without the protection from the electronics, the pump would now always pump against this pressure and could be damaged.

The electronics detect that the pump cannot deliver freely and automatically switches the pump OFF for 2 seconds.

After these 2 seconds have expired, the pump is briefly switched back on while simultaneously measuring whether the pump can now convey freely again or whether the water supply to the brushes is still blocked.

If the pump can convey freely, it remains switched on in the selected stage.

Slide 76 If there is, however, still counter pressure, the pump is switched off again for 2 seconds. This is repeated until the error has been eliminated.

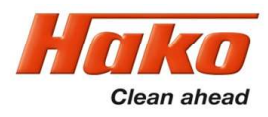

#### 8.3 Scrubbing/suction tool and spray tool

The scrubbing/suction tool and the spray tool are options which can be installed in the machine and then have to be activated in the machine control unit. The spray tool requires a greater quantity of water so that a sufficient jet of water comes out of the spray nozzle. In order to do this, the water pump is actuated with a high voltage in order to obtain a sufficient delivery quantity. This can lead to the system pressure increasing so much that the solenoid valve is opened by the water pressure. To prevent this, a bypass must be installed between the water pump outlet and the inlet which contains a valve which opens at a pressure of about 2 bar.

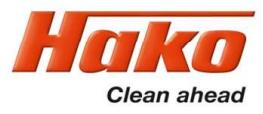

### 8.4 Water supply - Position of components on the water plate

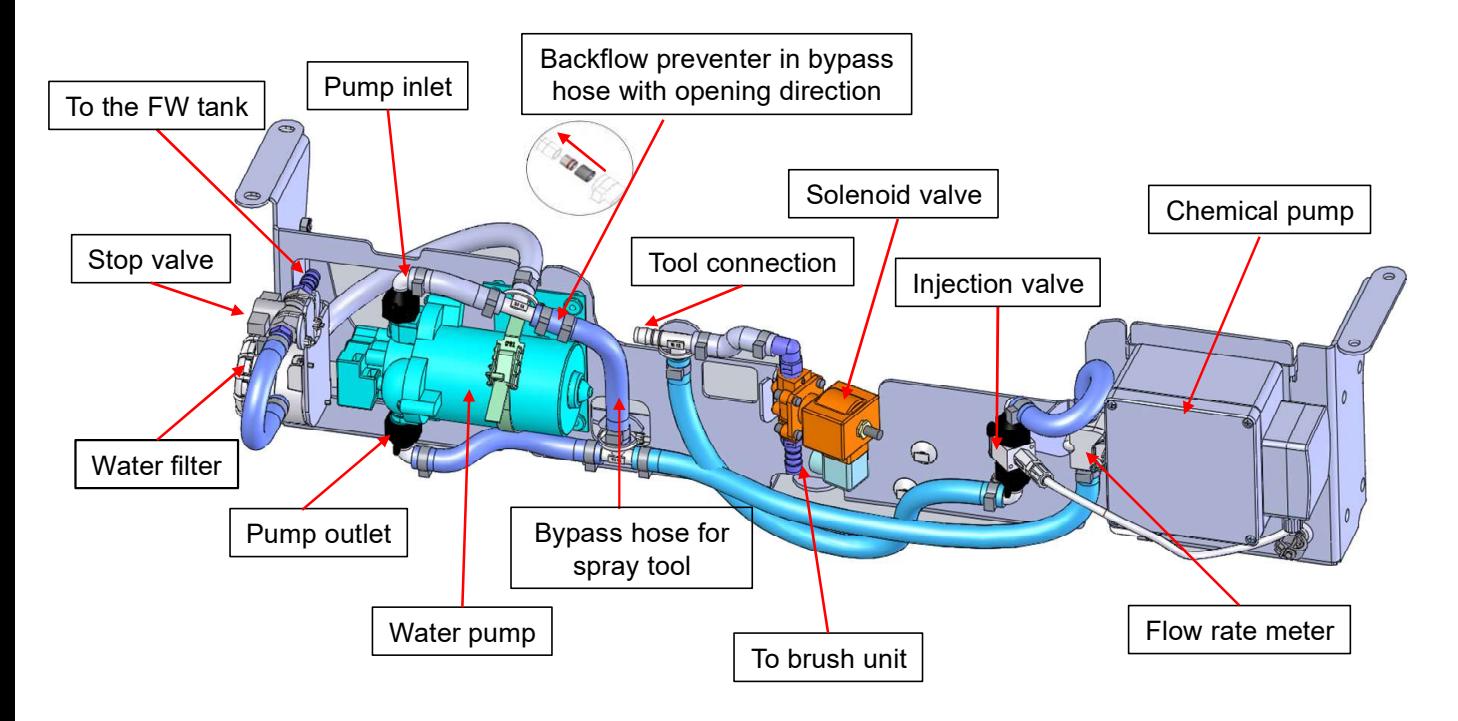

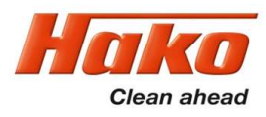

The drive controls have their own integrated diagnostics and a self-test.

Therefore, the function of the drive control units is blocked when the machine is turned on if the speed control potentiometer is in neutral or is not recognised as being in neutral.

The same behaviour applies after the seat contact switch has opened and is closed again.

The speed control potentiometer must also be in neutral when closing the seat contact switch; or to be more precise: it must be recognised as being in neutral by the drive control.

If the drive control unit does not recognise that the speed control potentiometer is in neutral, it shows flashing signals (LED) at the drive control unit.

These messages are transferred to the machine control unit via the CAN bus, where they are evaluated.

Different drive control units are used for the front and rear wheel drive. These must not be switched round.

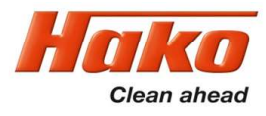

### 9. Drive 9.1 DMC drive control unit - Front

The DMC drive control unit features a diagnostic input. Unless clearly noted in the service documents, changes to the preset values and parameters is generally not permitted. Currently, only the diagnostics with flash codes for the LED indicator is used.

- 9.1.1 Connection description:
- M1; M2; M3 motor connections
- B+; B- battery power supply
- A control connections (16-pole)
- B programming plug CAN bus (8-pole)
- C motor feedback (6-pole)

(encoder and temperature)

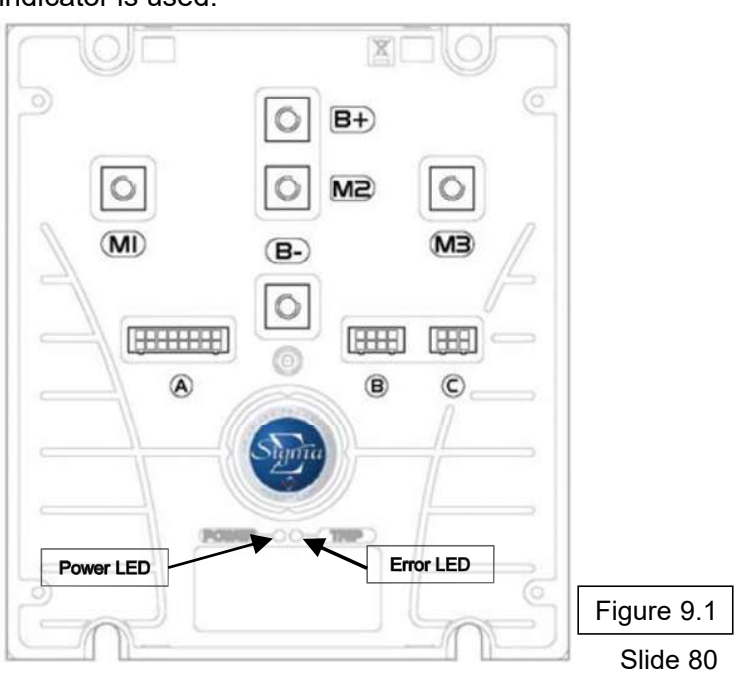

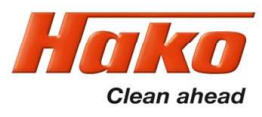

#### 9.1.1 Connection description – drive control unit Front

- A1 forwards (active when B- is connected) from A02:X109.3
- A2 reverse (active when B- is connected) from A02:X109.4
- A3 release for driving from speed control potentiometer switch B03 (active when B- is connected)
- A4 release from machine control unit (seat contact) (active when B- is present) from A01/X13.11
- A5 not used
- A6 with single wheel drive at battery minus via bridge on X11/ not used for all-wheel drive
- A7 foot brake input from switch S10; if B- is connected, the machine is slowed down until standstill
- A8 supply speed control B03 (negative)
- A9 setpoint from speed control B03
- A10 control voltage from key switch (36V)
- A11 control power supply for small consumers (max. 3A) (e.g. K02 and brake)
- A12 main relay release (B-) –K02 power supply for drive control unit
- A13 brake release (B-)
- A14 not used for single wheel drive / safety control from A05:C3 with 4-wheel drive
- A15 12 V supply for encoder
- A16 5 V supply for speed control B03

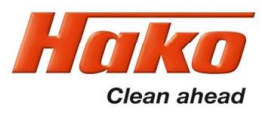

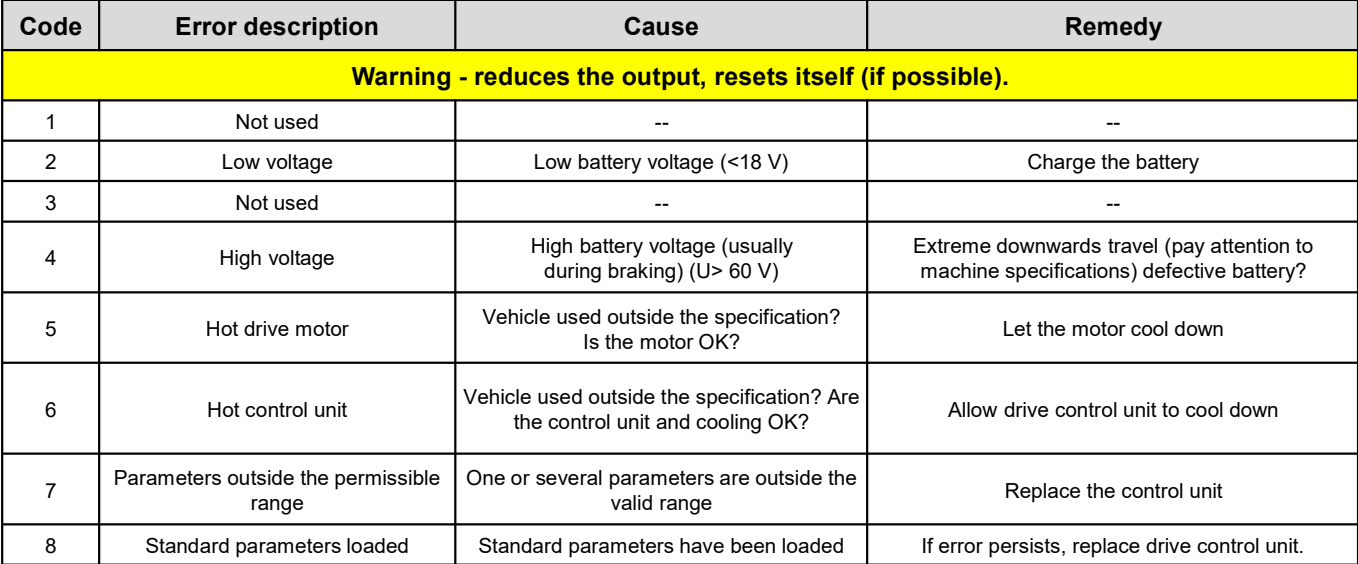

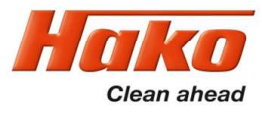

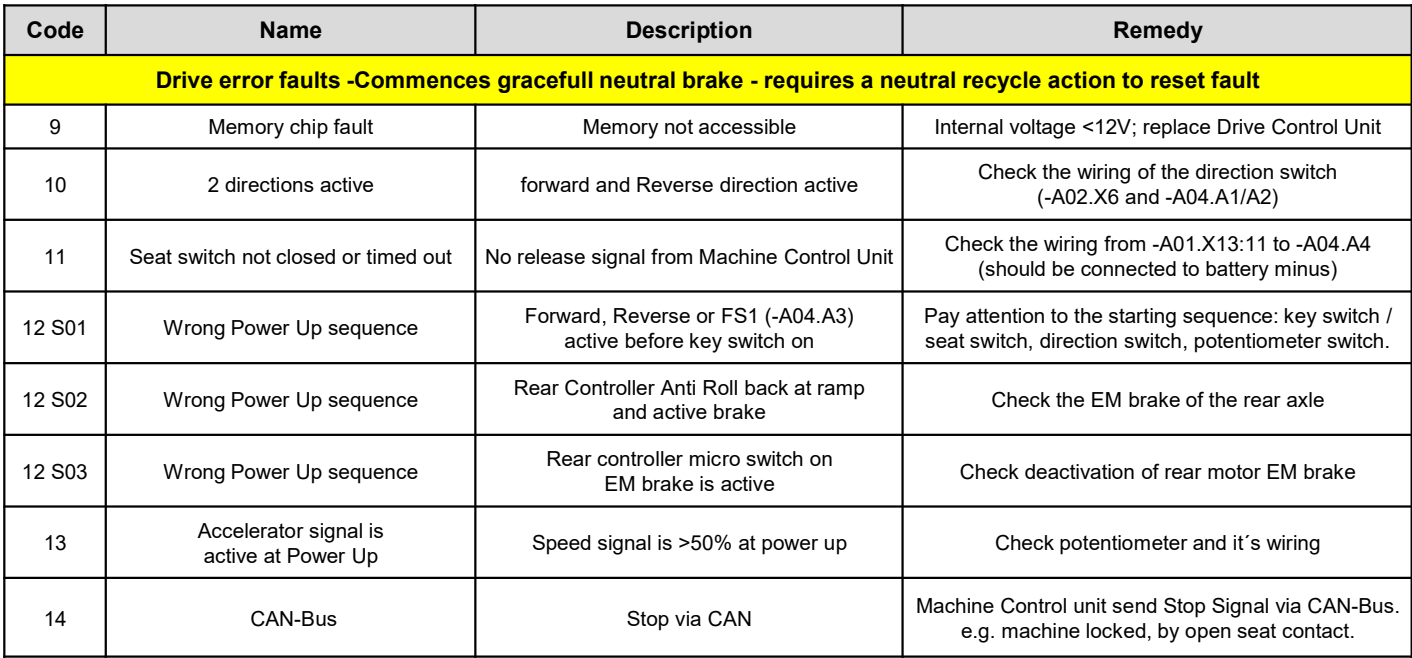

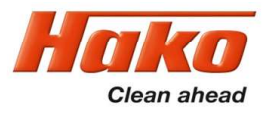

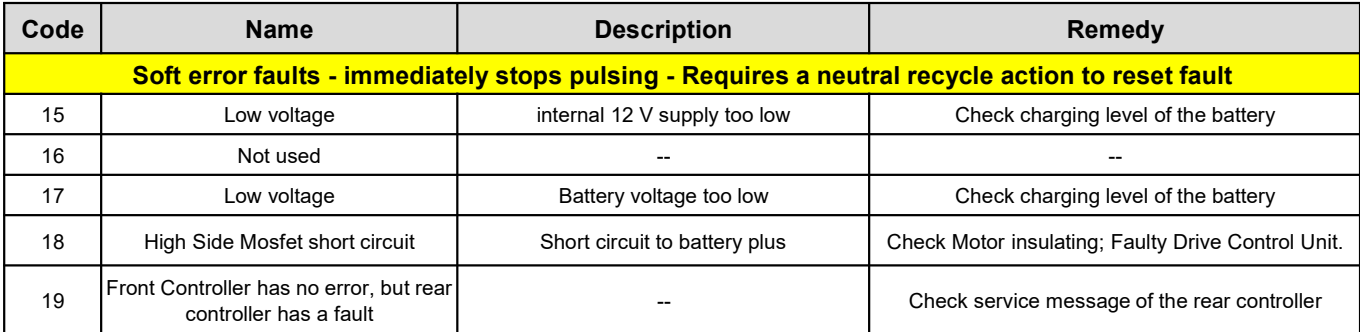

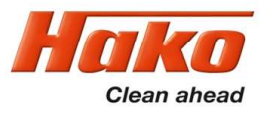

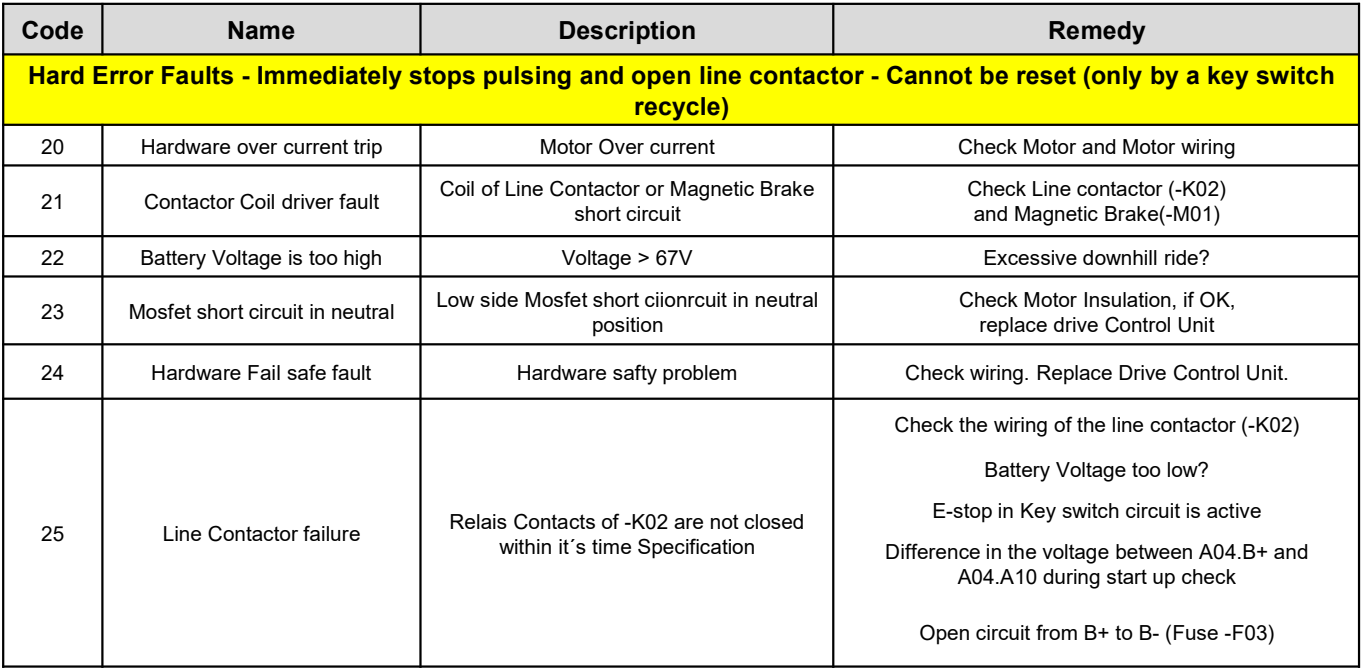

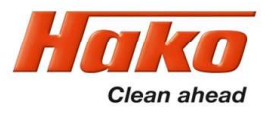

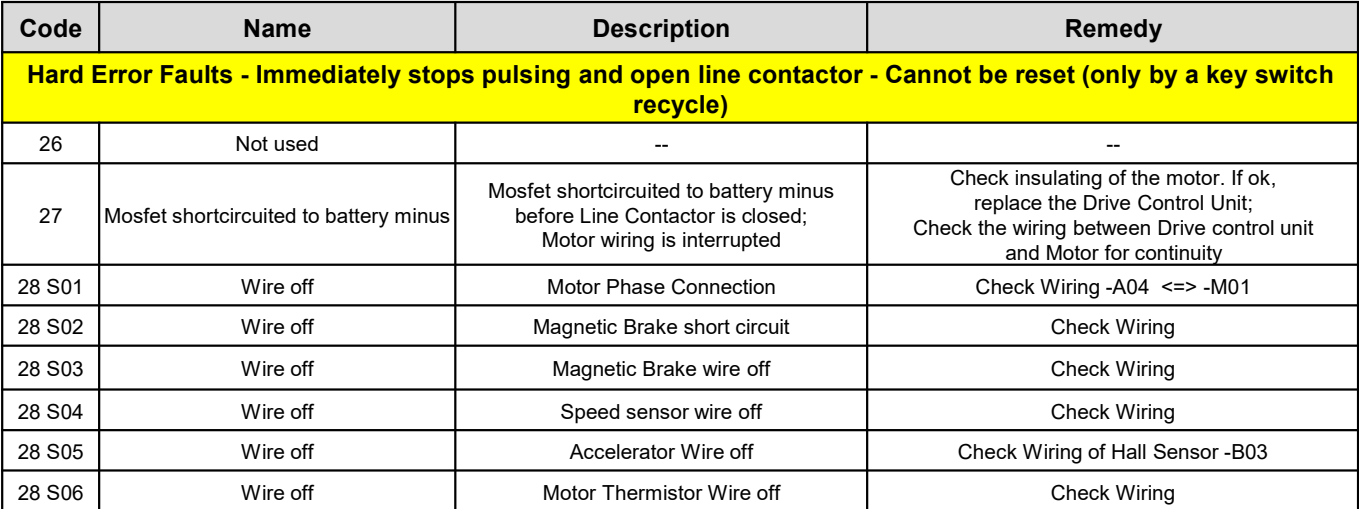

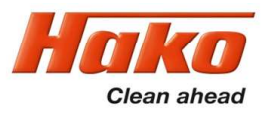

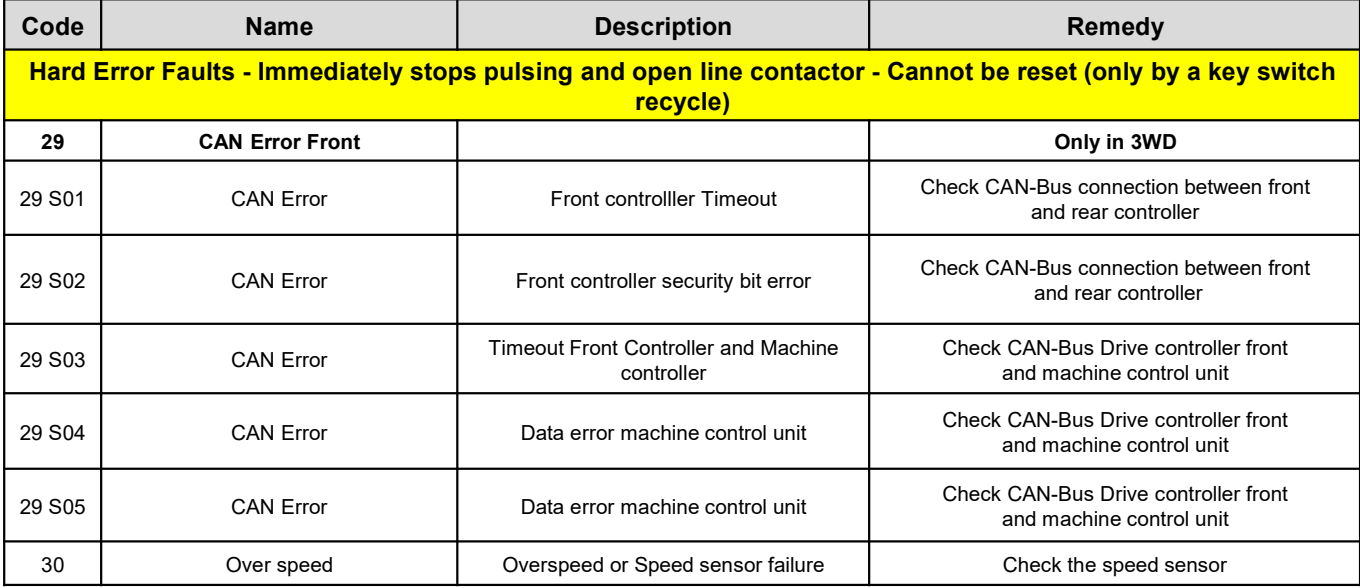

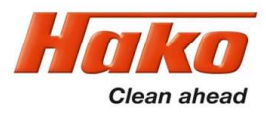

# **9. Drive**<br> $9.1.3$  Brake -

#### 9.1.3 Brake – manual release of brake - front

In order to also move the machine without a power supply (no battery installed or other drive problems), the magnetic brake can be released manually.

In order to push the machine, carry out the following steps:

1. Loosen the bolts of the cover to the drive using the supplied socket wrench and remove the cover.

2. Remove the pin Fig. 9.2-A from the holder and screw it into the ring Fig. 9.2-B.

3. In order to unlock the parking brake, slightly pull the pin upwards Fig. 9.2-C and simultaneously push the machine.

4. Disassembly is in reverse order.

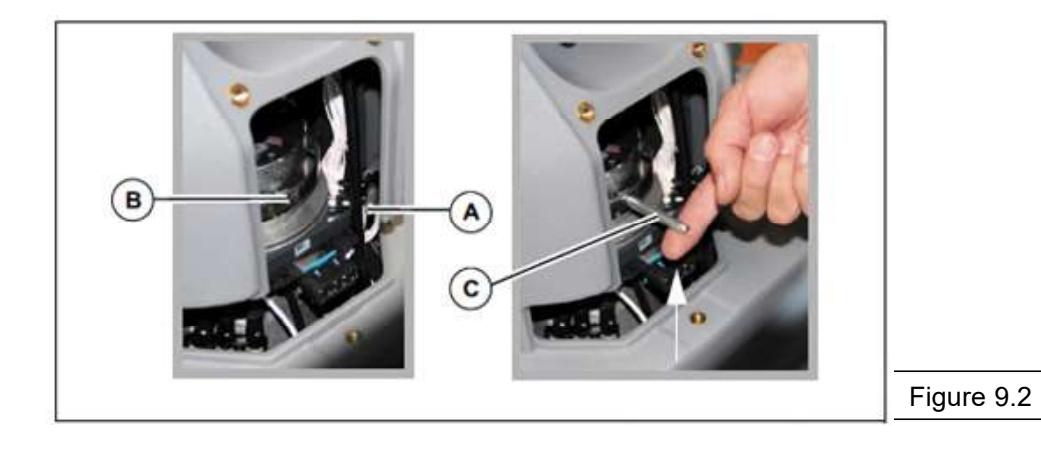

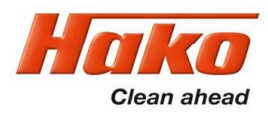

# **9. Drive**<br> $9.1.4$  Brake -

#### Brake – checking the brake function

The brake must be capable of stopping the machine on a level road within 0.19 m per km/h.

At a maximum speed of 8 km/h, this means that the maximum braking distance must not exceed 1.52 m. Check this after carrying out work at the brake system and as part of regular maintenance.

This value must be achieved when actuating the brake tip switch S10.

The service brake function of the SCM B260R is exclusively realised via the drive control.

The magnetic brake on the motor is merely the parking brake.

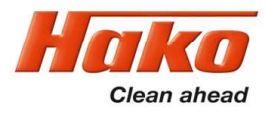

## 9. Drive 9.2 DMC drive control unit - Rear

The communication between the drive control unit Front (-A04) and the drive control unit Rear (-A05), is only via CAN-Bus. The two drive control unit have different parameter sets, Therefore the never have to be exchanged.

- 9.2.1 Connection description:
- M1; M2; M3 motor connections
- B+; B- battery power supply
- A control connections (16-pole)
- B programming plug CAN bus (8-pole)
- C motor feedback (6-pole)

(encoder and temperature)

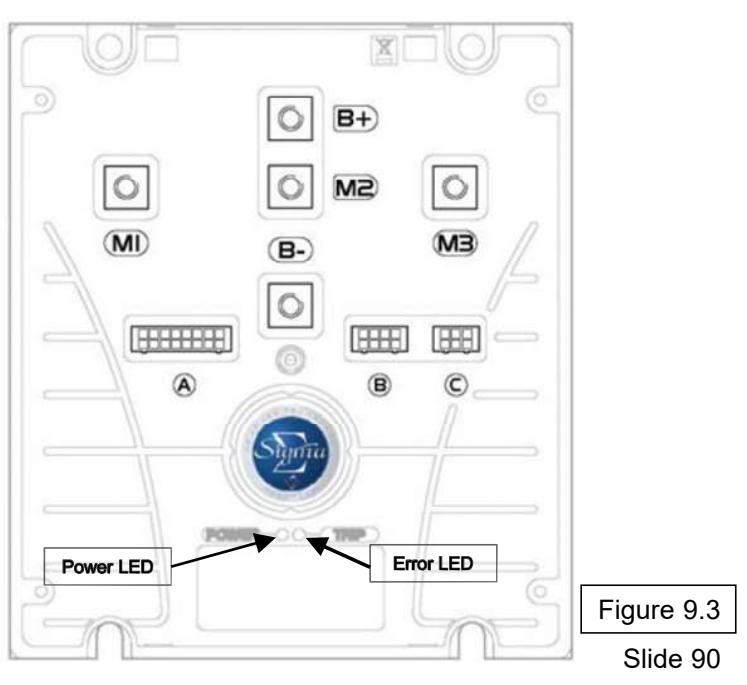

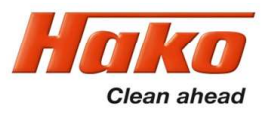

#### 9.2.1 Connection description – drive control unit Rear

- A1 not used
- A2 not used
- A3 not used
- A4 release from machine control unit (seat contact) (active when B- is present) from A01/X13.11
- A5 not used
- A6 micro switch from magnetic brake;
	- Drive control unit is deactivated, if the brake is manually released (signal from –A05.A11 36V)
- A7 not used
- A8 supply steering angle sensor R20 (negative)
- A9 setpoint from steering angle sensor R20
- A10 control voltage from key switch (36V)
- A11 control power supply for small consumers (max. 3A) (e.g. K03 and brake)
- A12 main relay release (B-) –K03 power supply for drive control unit
- A13 brake release (B-)
- A14 not used
- A15 12 V supply for encoder
- A16 5 V supply for steering angle sensor R20

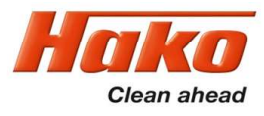

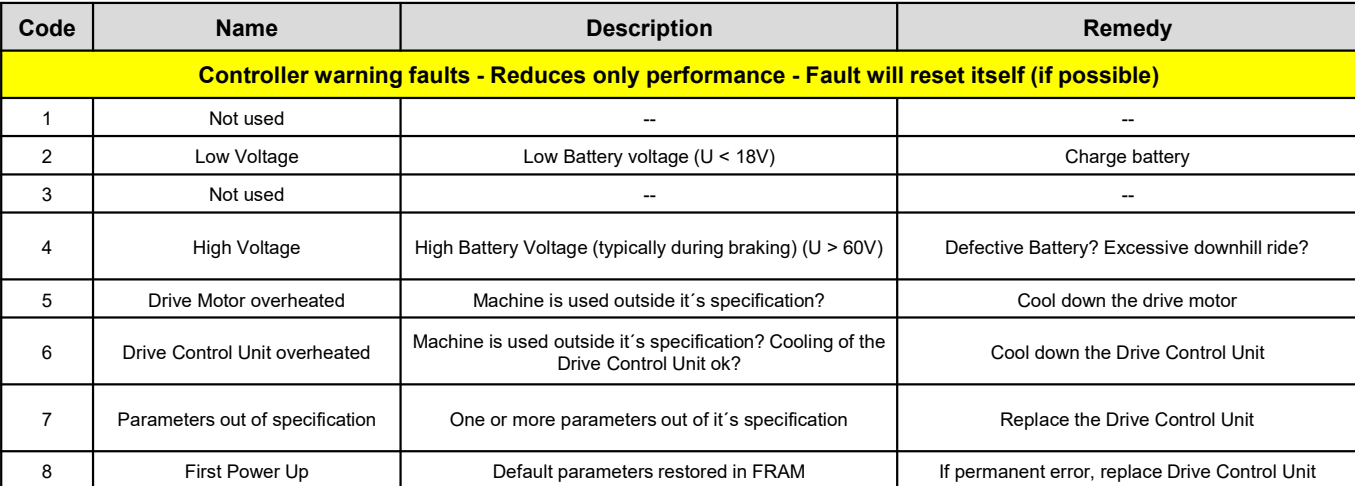

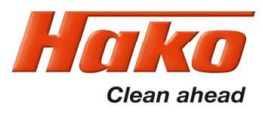

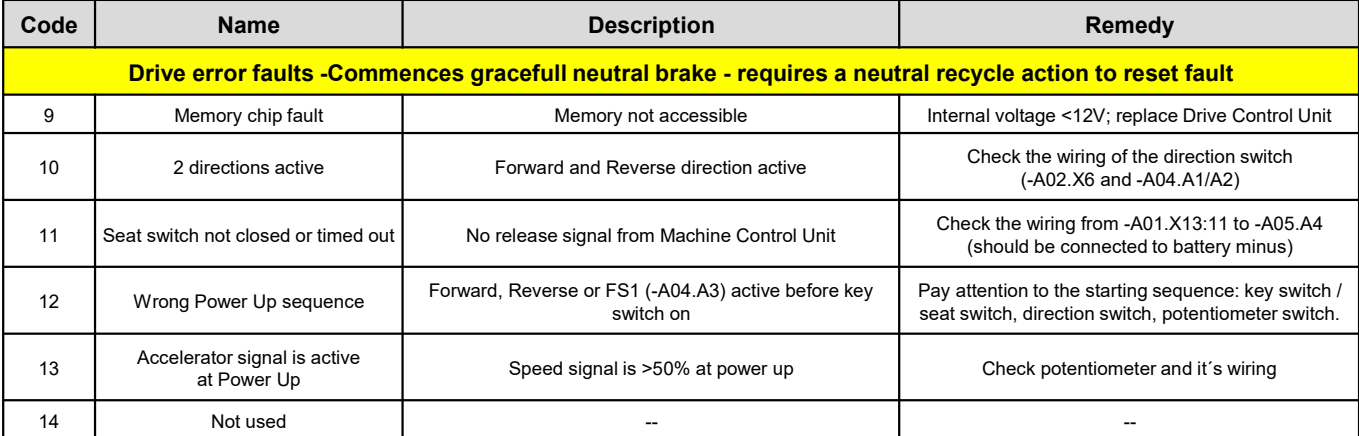

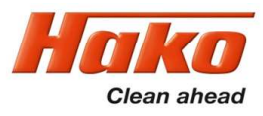

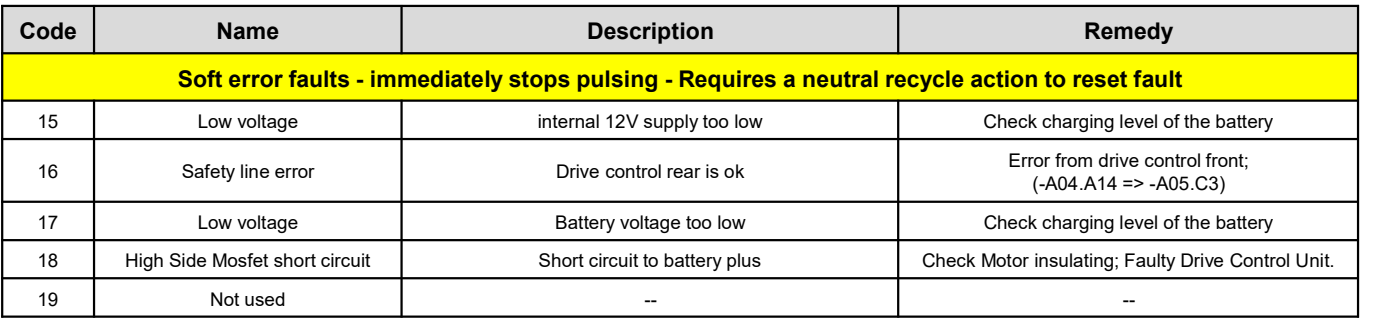

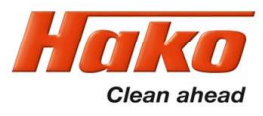

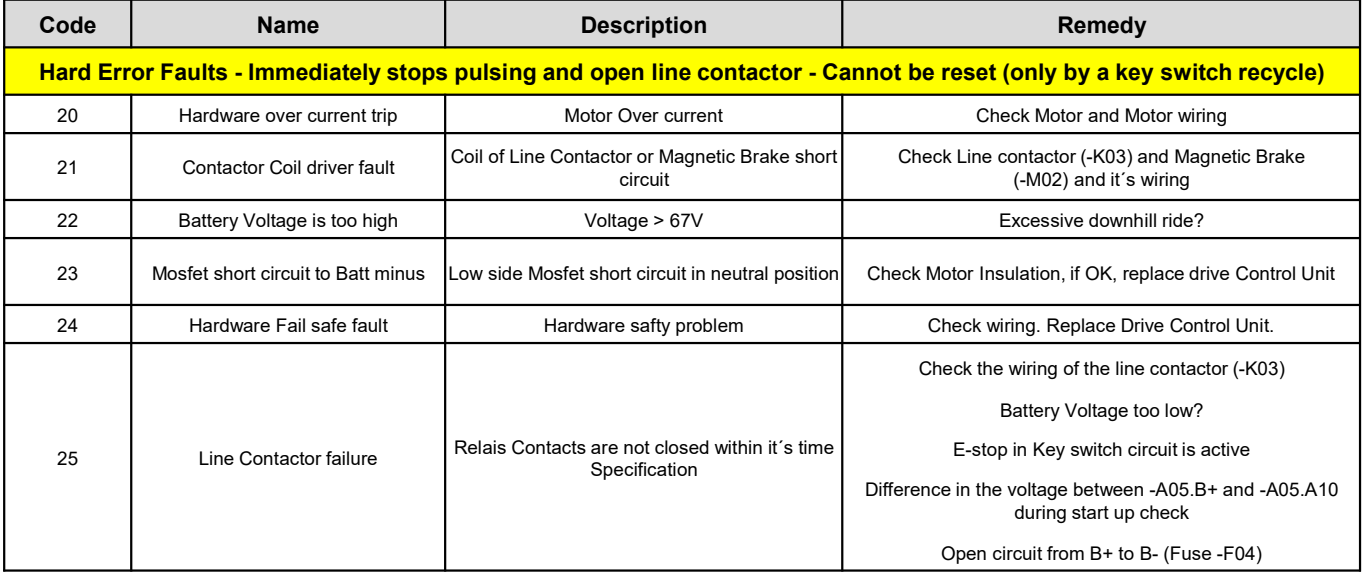

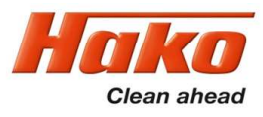

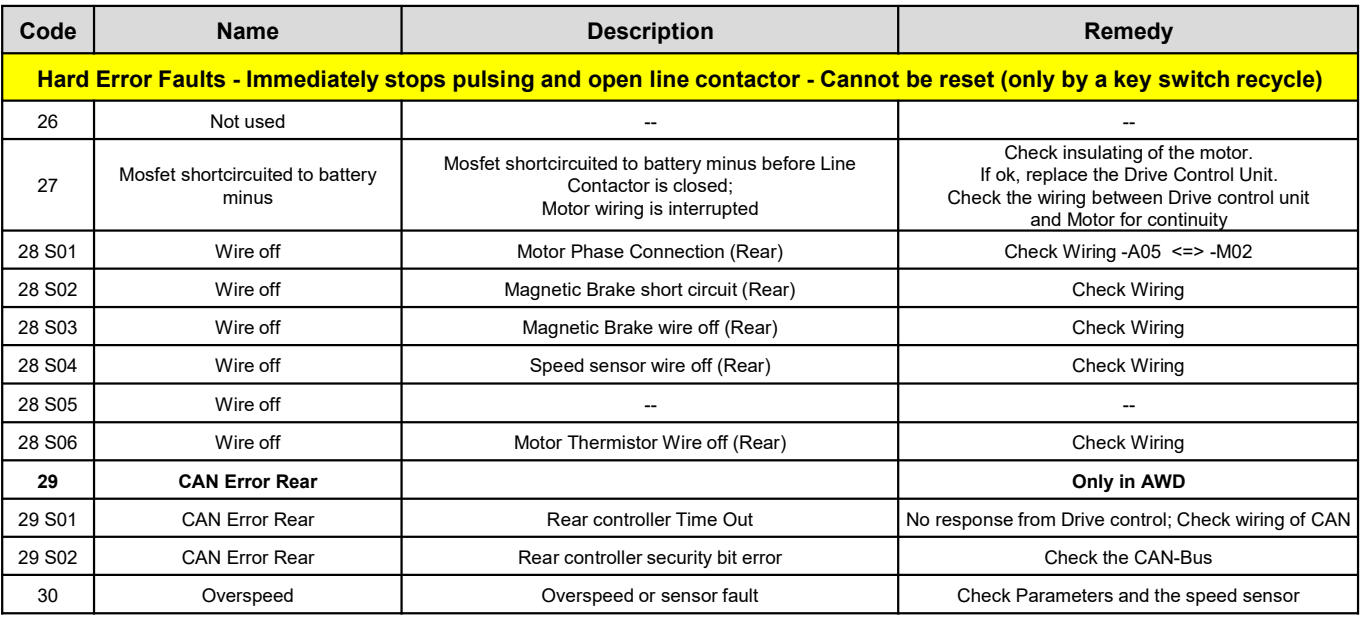

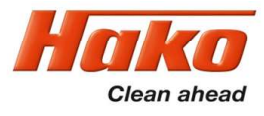

9.2.3 Brake at rear-wheel drive

If the machine has an X-AC drive, the rear wheel brake must also be unlocked. To do so, push the lever at the rear on the right side of the machine, figure 9.4 -A from right to left until it engages. Indication appears on the multifunction display Fig. 9.4 -B when the rear wheel brake is taken out of service. The machine can no longer be driven! Disassembly is in reverse order.

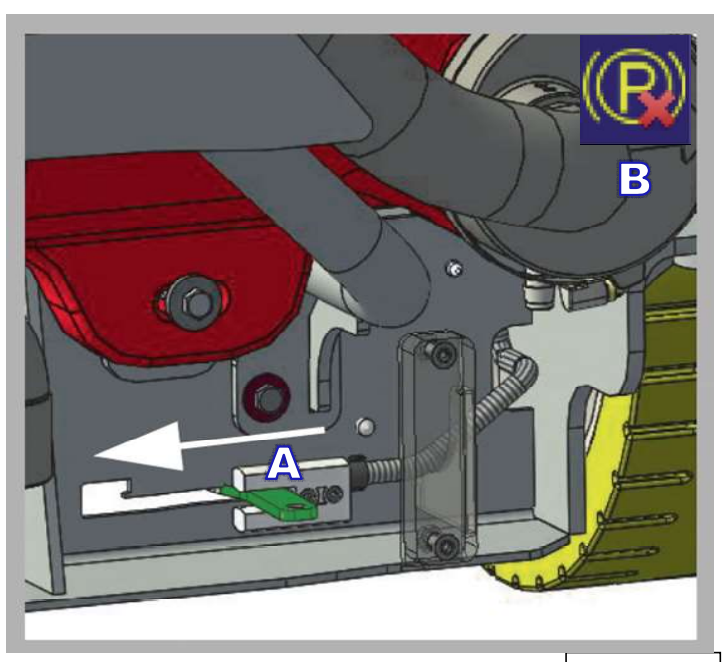

Figure 9.4

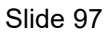

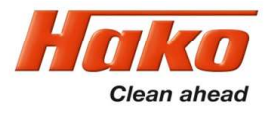

9.2.4 Steering angle sensor

In All wheel drive mode, the speed of the rear axle has to be adapted to the steering angle of the front wheel drive.

For this reason a rotary sensor is installed at the front wheel drive. After the sensor is replaced, the sensor may need accurate adjustment.

The procedure is described on the following page.

Figure 9.5 indicates the positions of all components; Table 9.1 is a list of this components.

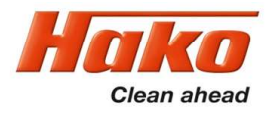

9.2.4 Steering angle sensor

#### Steps for adaption of the steering angle sensor (PN 01372660) to the drive motor (PN 01371270)

#### **Instruction**

Bring the front wheel to center position.

Install the bushing pos. 100 in the Flange plate.

Put the shaft pos. 20 in the bushing pos. 100.

Align the key grove of the shaft transverse to the driving direction.

Press the washer pos.150; spur gear pos.110 und washer pos.170 to the shaft. (with a threaded rod or a long screw)

Fit screw pos.130 and washer pos.180. (with threadlocker e.g. Loctite 243) (Tightening torque 9.3 Nm) Install the feather key pos.200 and grease the upper end of the shaft as a corrosion protection. (e.g. Mobilgrease MB2 )

Install the potentiometer (PN 01372660) at the Base plate (Pos. 10) and screw togeter. Attention! Install the sensor shaft in center position (2.5 turns in both direction possible)! Tighetening torque 1,5 Nm.

Install the base plate (pos.10) with the potentiometer and fix it with the screw pos.120. (with threadlocker e.g. Loctite Tightening torque 9.3 Nm)

Check Ohms resistance at Pin 2 and Pin 3 of the plug of the potentiometer (2,5 kOhm)

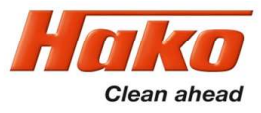

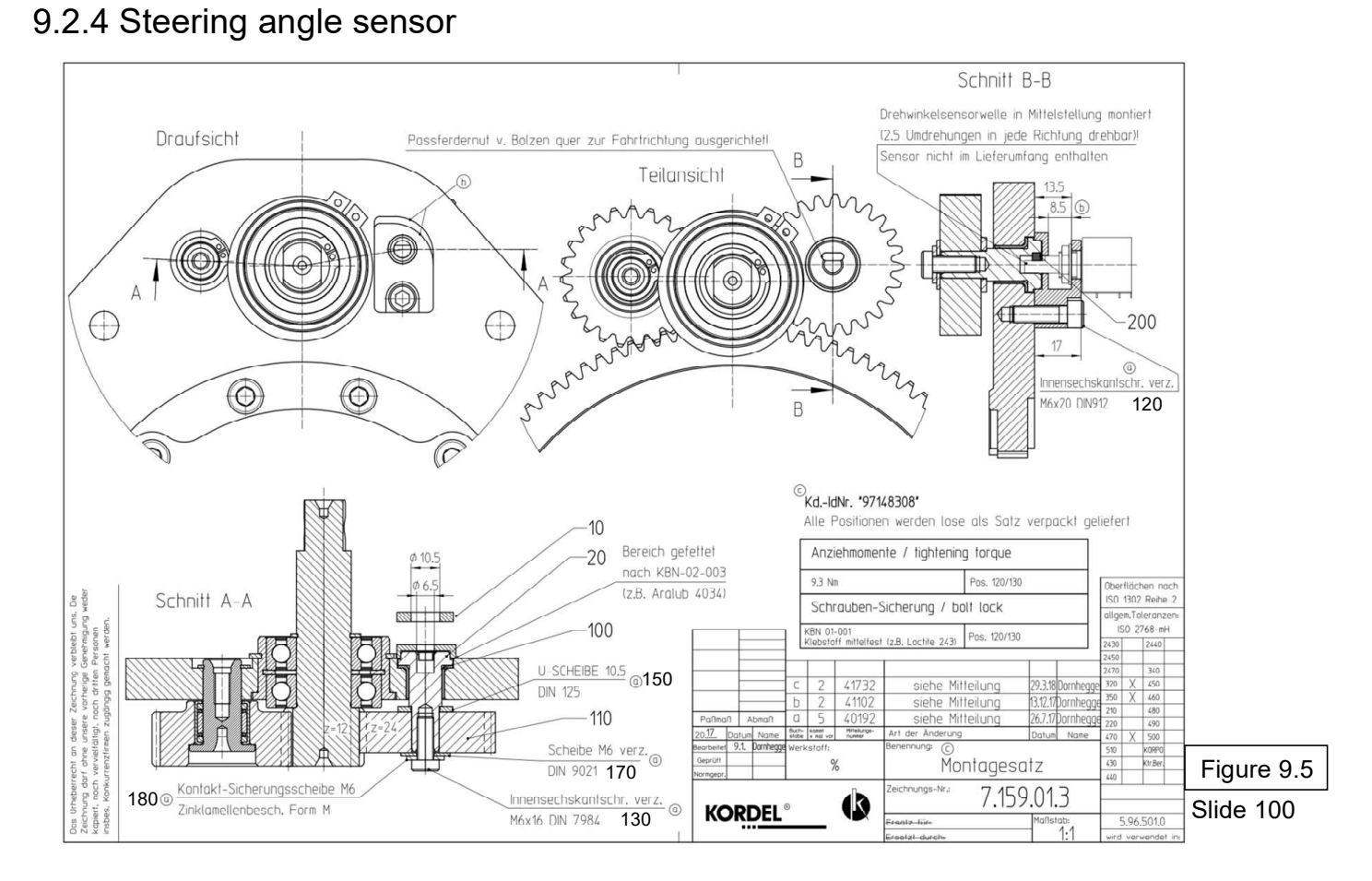

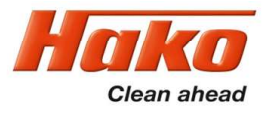

9.2.4 Steering angle sensor

#### Parts List

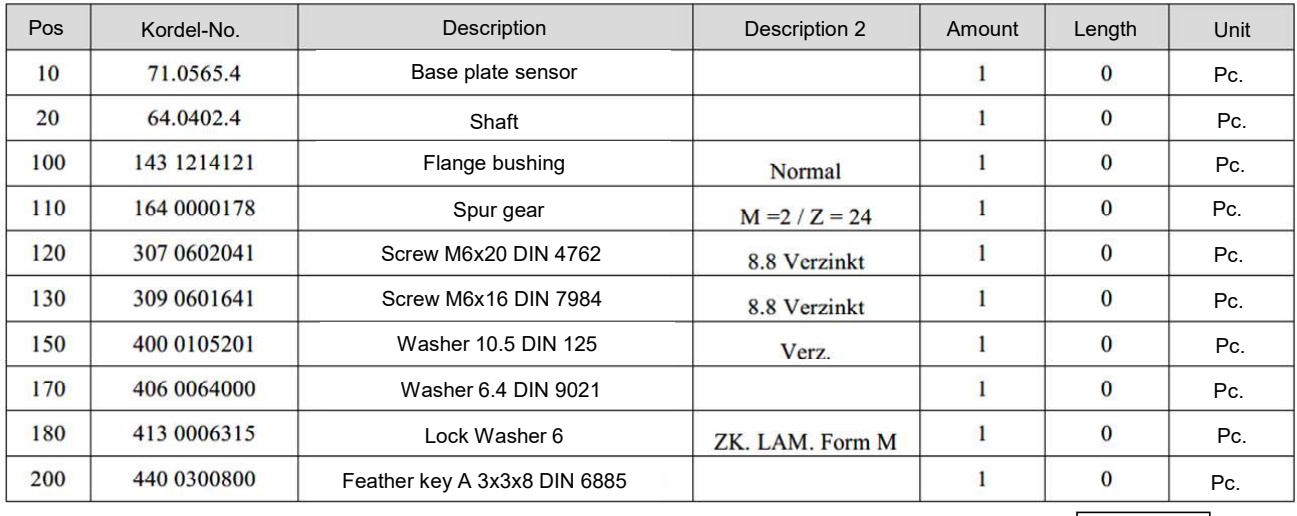

Table 9.1

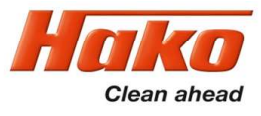

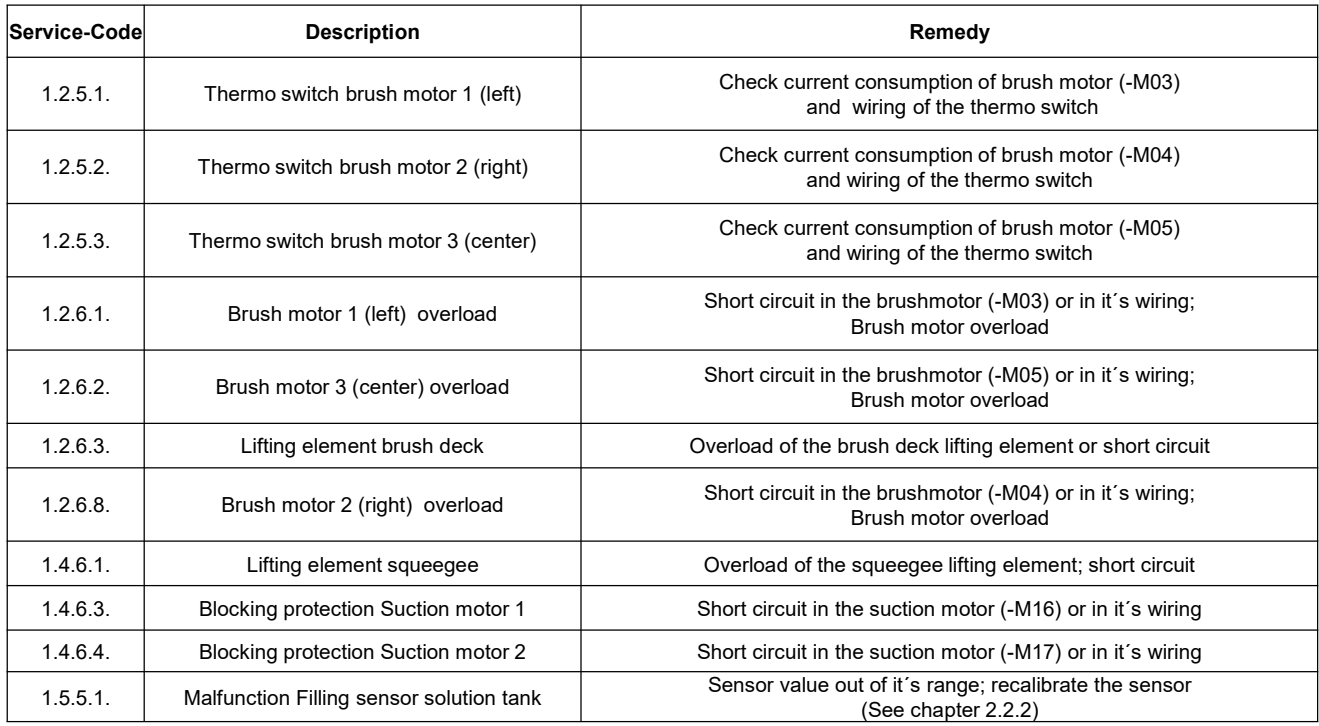

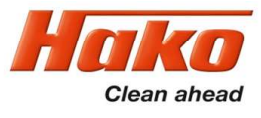

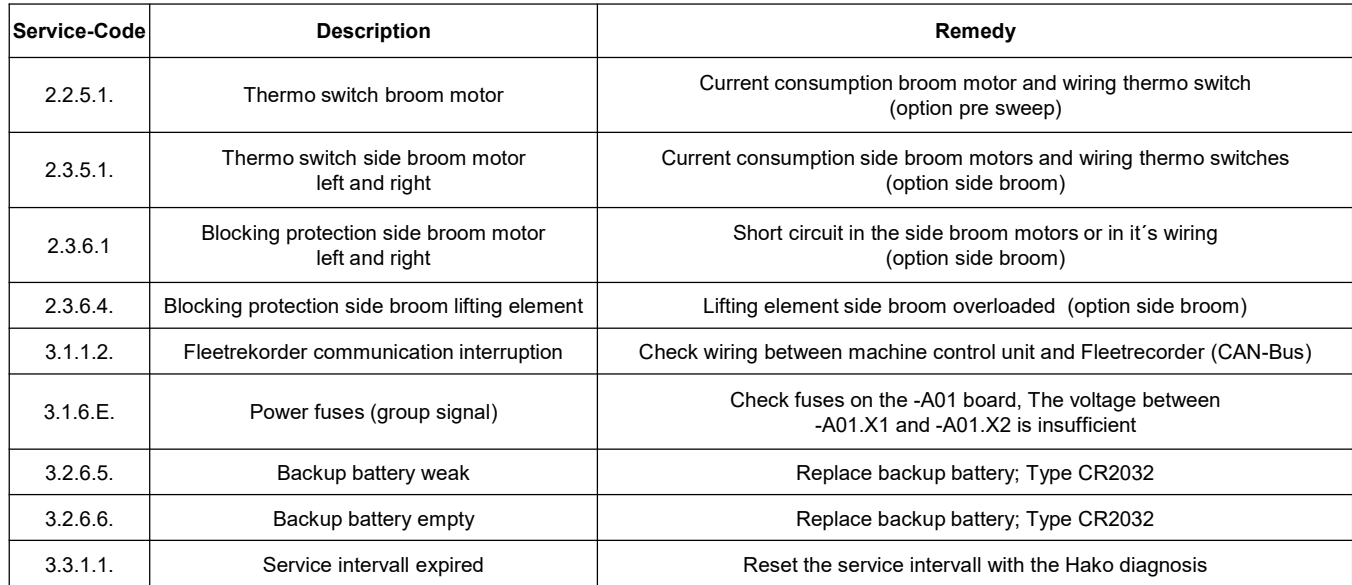

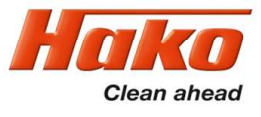

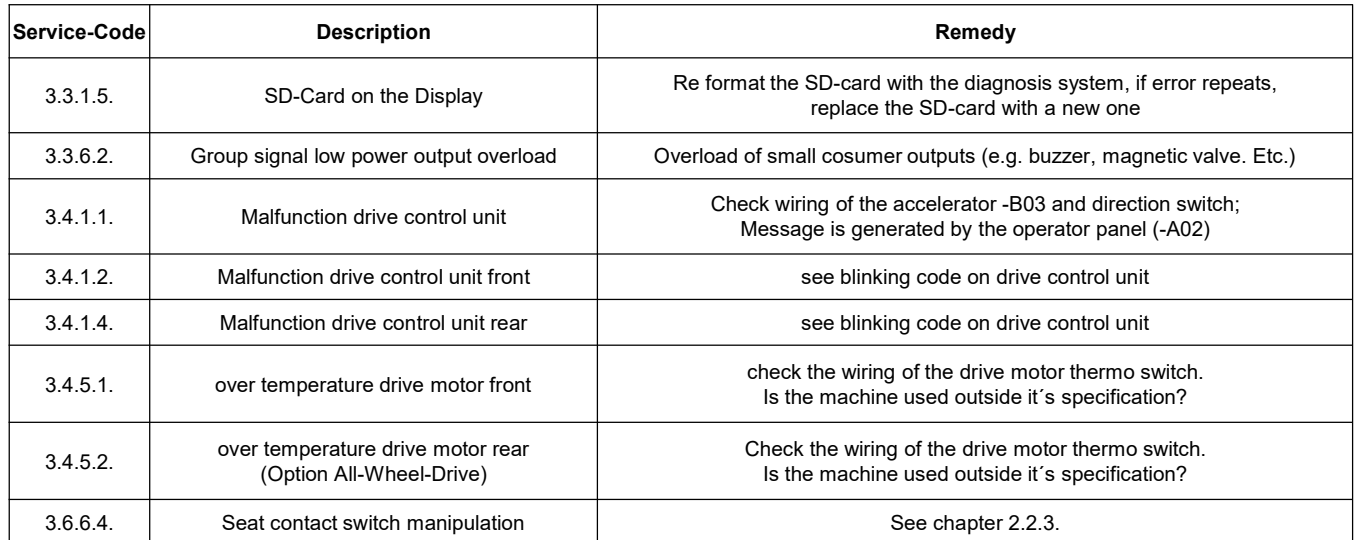

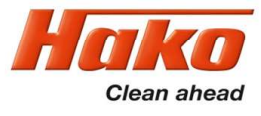

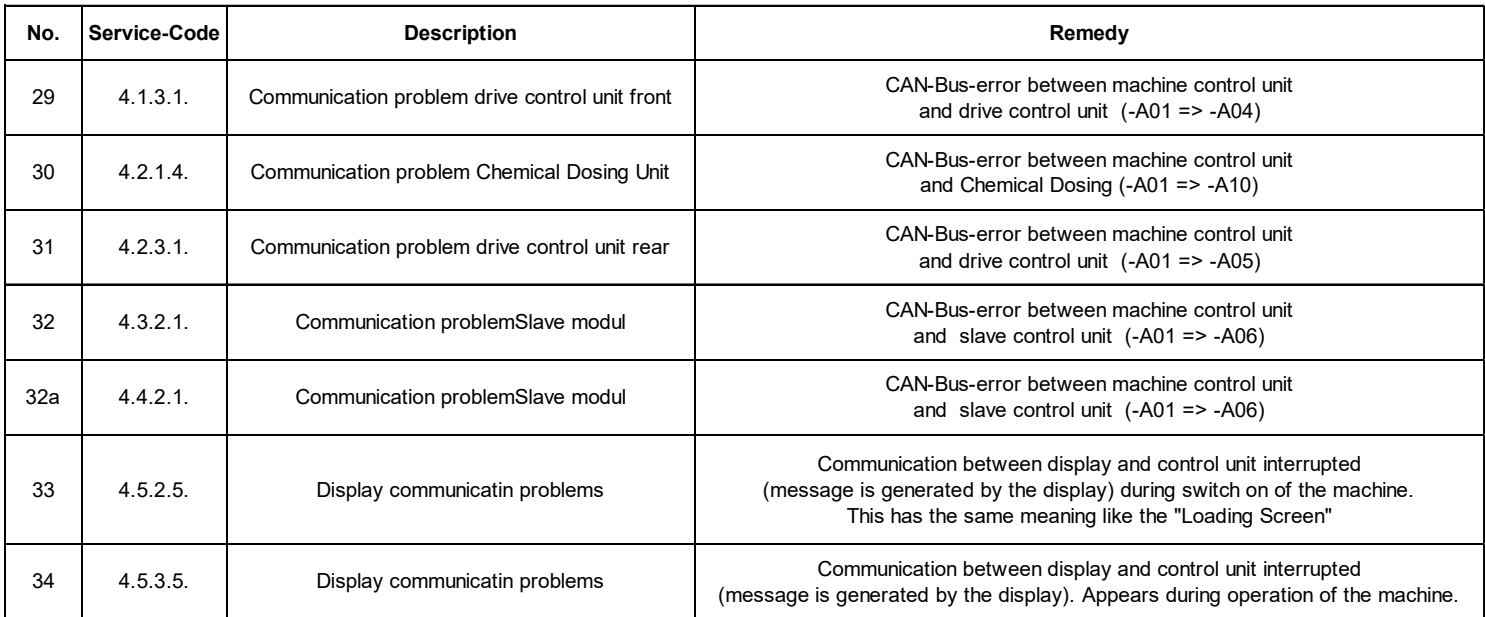

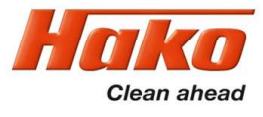

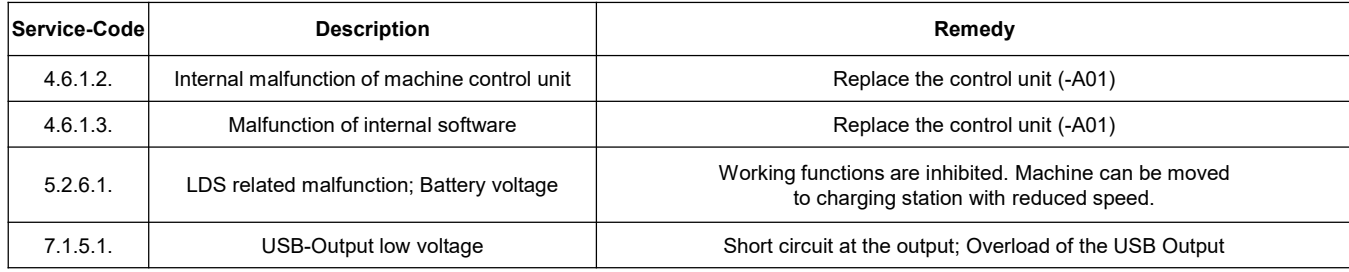

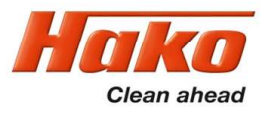

10.1 Meaning of different switch on displays

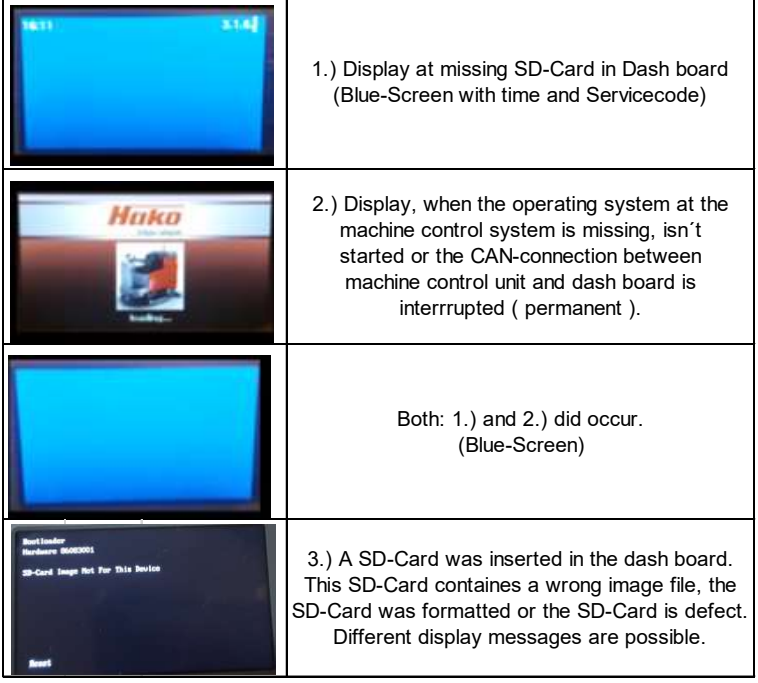

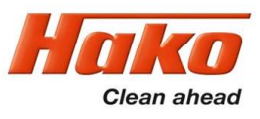

# 10.2 Service alarm clock – 3.3.1.1

The service alarm clock is set via the Hako diagnostic system.
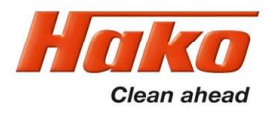

#### 11 Charger

The battery of the SCM B260R is charged using an external charger.

Information about the charger settings and the charging and service information can be found in the charger documentation.

The chargers that are available for this machine can be found in the current price list.

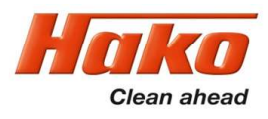

Both factory and field options are available for the Scrubmaster B260R series. The factory options are only available for new machines ex factory. The field options can be retrofitted in the machines.

The parameters for the options that require a release via the machine's control system are specified in Table 12.1.

These options include (all options are only available with the latest software version. Update the machine software to the latest version if necessary):

- •Silence Kit (suction turbine speed reduction activated as standard)
- •Visual and acoustic warning signal
- •Chemical dosing
- •Scrubbing-suction tool
- •Front-mounted sweeper attachment
- •Working light
- •Fleet-Recorder
- •Side brush unit (only for the roller brush unit)
- •Flashlight on a pole / on the roof
- •Spray tool / spray nozzle
- •Blue Spot

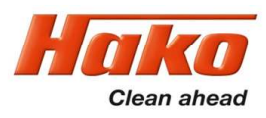

To adjust and check these values, access the programming level as described in Chapter 2.4 and enable the options.

The "silence kit" is the default setting in all machines, but can be deactivated. The mechanical installation of the field options, if necessary, is described in the supplied instructions for these field options.

The warning signal and Blue Spot options and the pre-sweep unit and the side brush system cannot be activated in a machine simultaneously.

This means: When the Blue Spot system is activated, a previously active warning signal is automatically deactivated and vice-versa.

The pre-sweep unit and the side brush system behave in the same way.

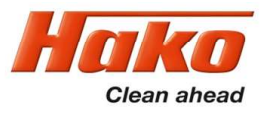

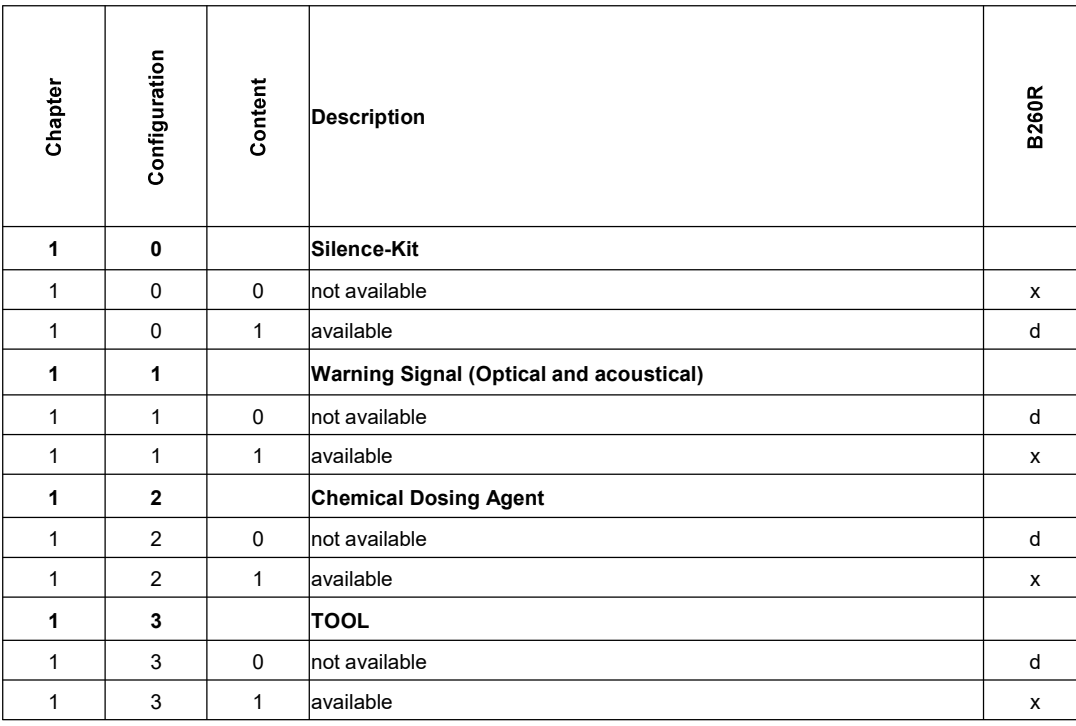

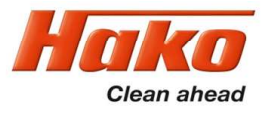

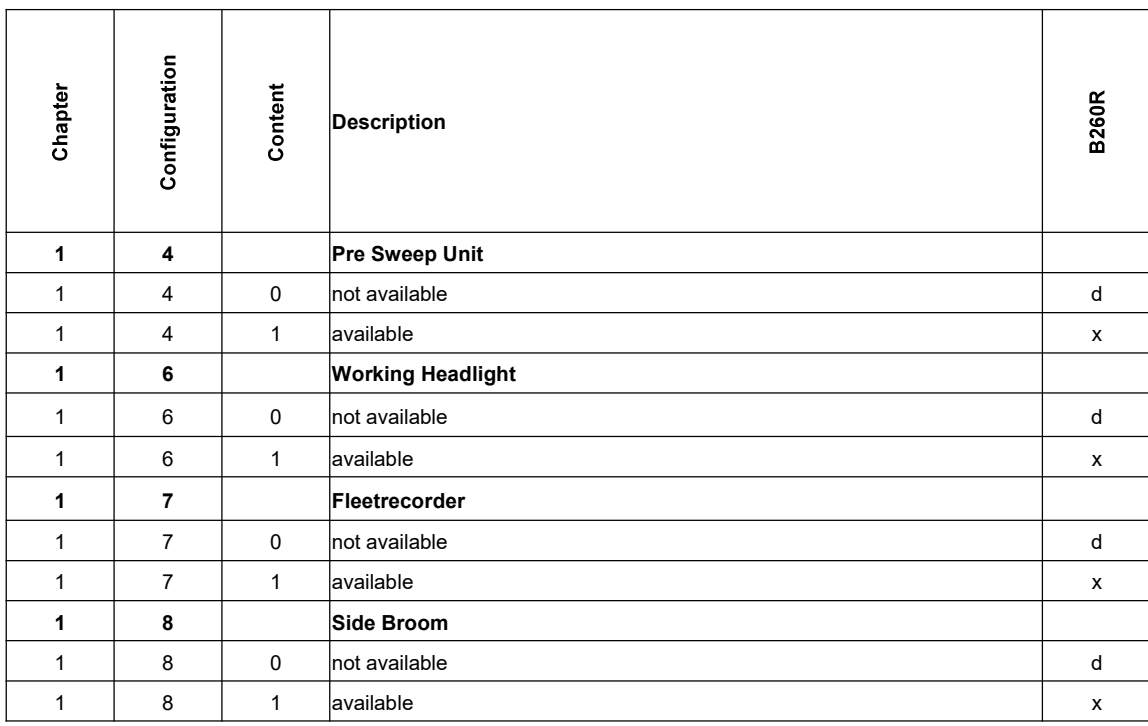

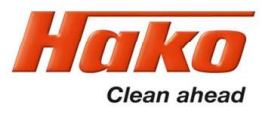

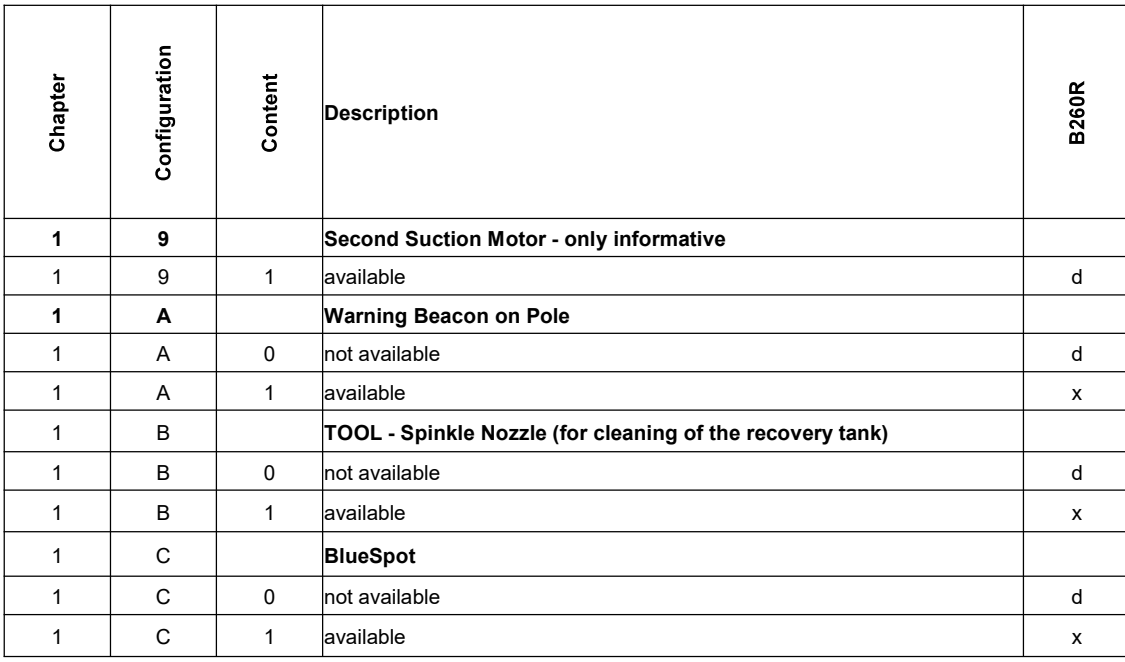

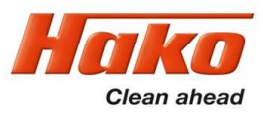

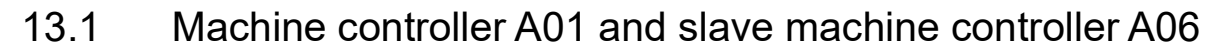

Position of connections and fuses on machine controller A01 and A06

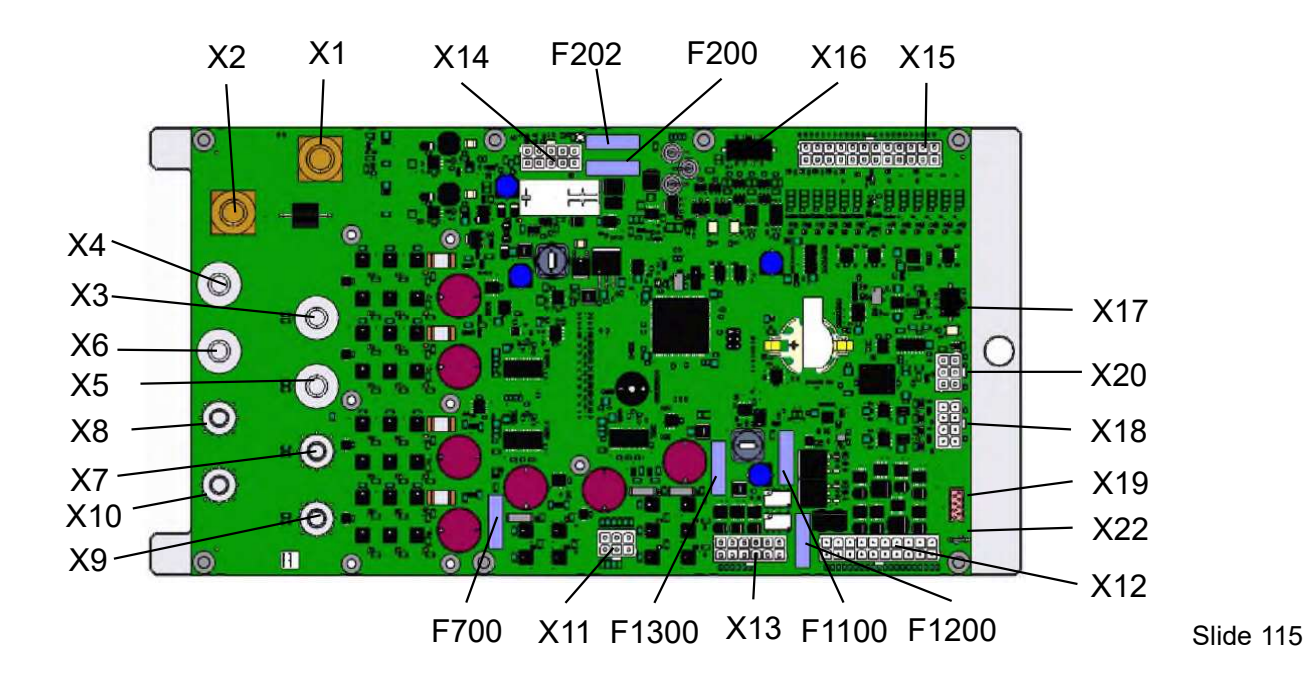

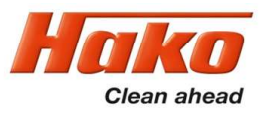

#### 13.1 Machine controller A01 and slave machine controller A06

Nominal current strengths of the fuses and protected outputs

Fuses A01: F200 – 3 A/80 V Control voltage plus F202 – 3 A/80 V Control voltage minus F700 – 25 A/80 V Lifting elements and side brushes – X11.1/4;2/5;3/6 F1100 – 10 A/80 V Small load 36 V – X12.3/13;4/14;5/15;6/16;7/17;8/18;9/19;10/20 F1200 – 10 A/80 V Water pump – X12.1/11 F1300 – 10 A/80 V Small load 24V - X13.1/7;2/8;3/9

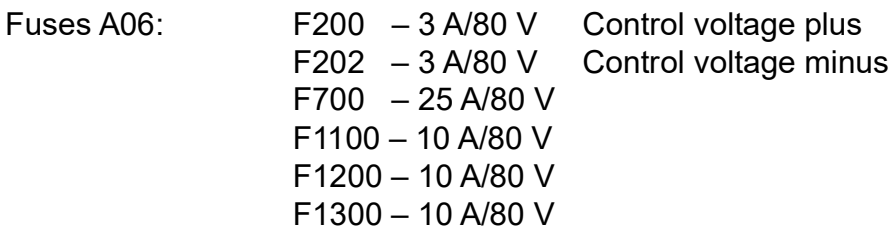

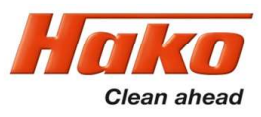

13.1 Machine controller A01 and slave machine controller A06

Connectors on the machine control unit A01

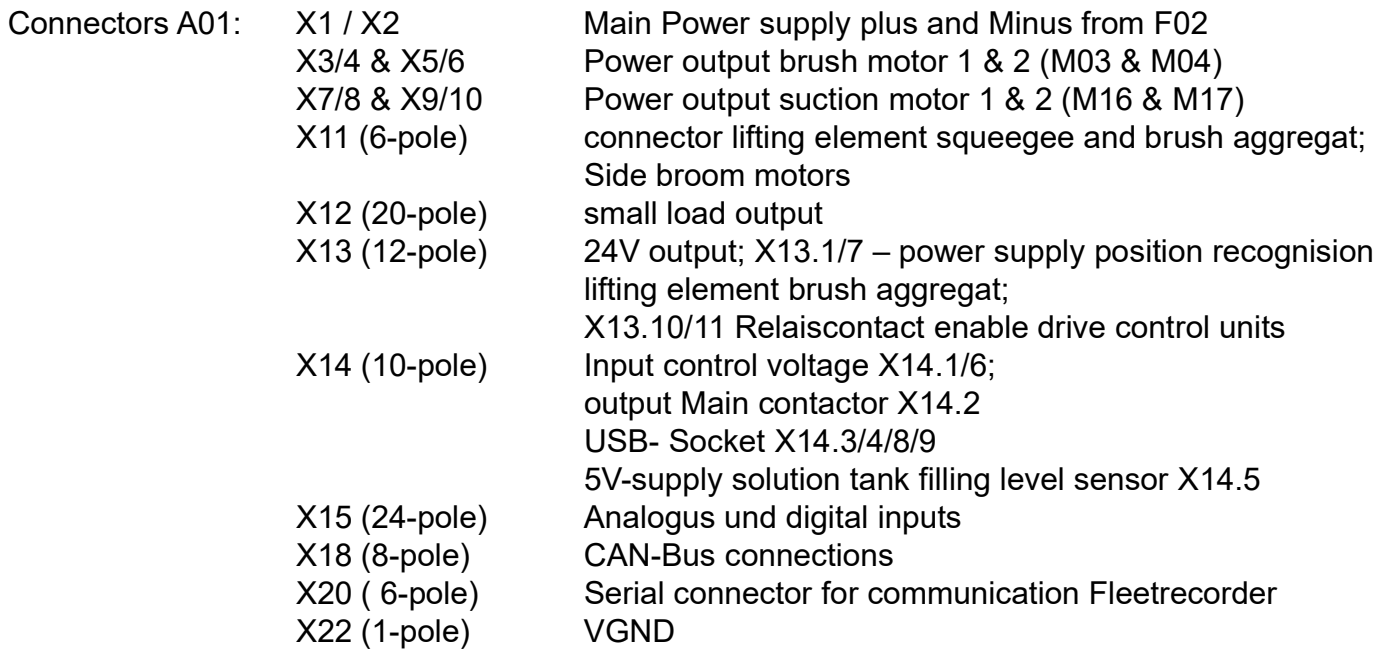

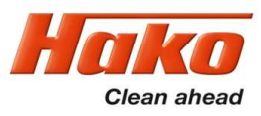

13.1 Machine controller A01 and slave machine controller A06

Connectors on the machine control unit A06 (slave)

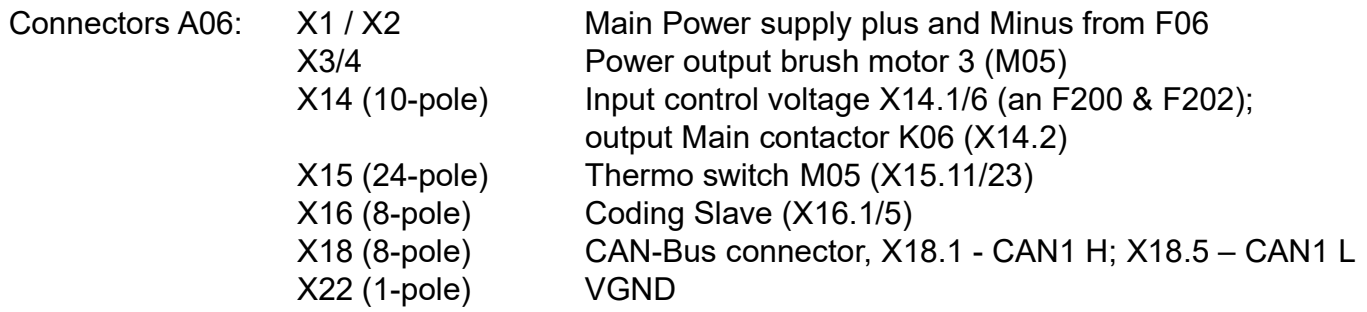

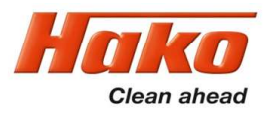

13.2 Dash board A02

Position of connectors on Dash board A02

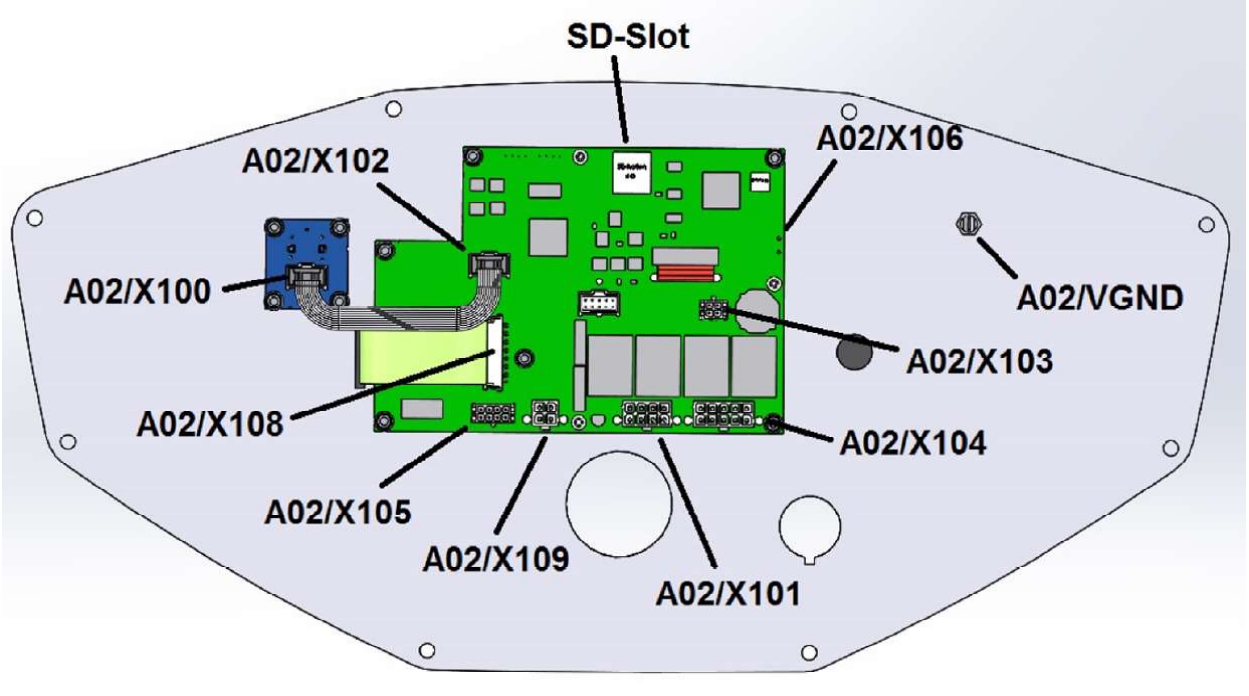

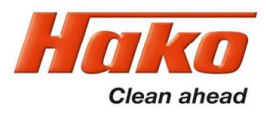

13.2 Dash board A02

Description of the connectors on A02

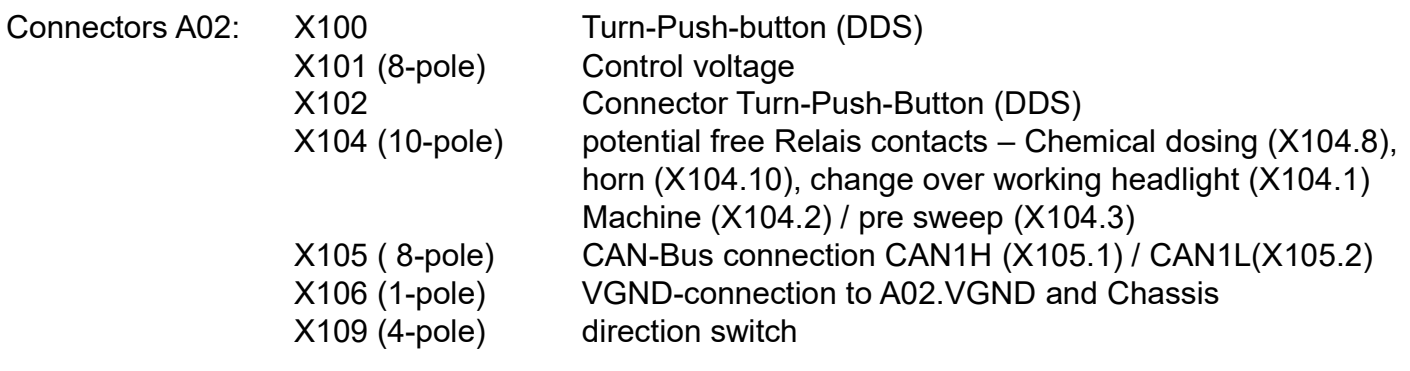

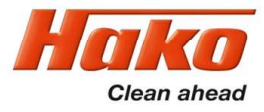

#### 14. Notes